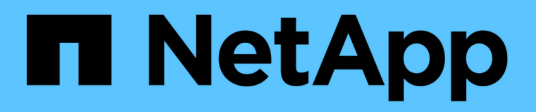

## **Informations à surveiller régulièrement**

StorageGRID 11.7

NetApp April 12, 2024

This PDF was generated from https://docs.netapp.com/fr-fr/storagegrid-117/monitor/information-youshould-monitor-regularly.html on April 12, 2024. Always check docs.netapp.com for the latest.

# **Sommaire**

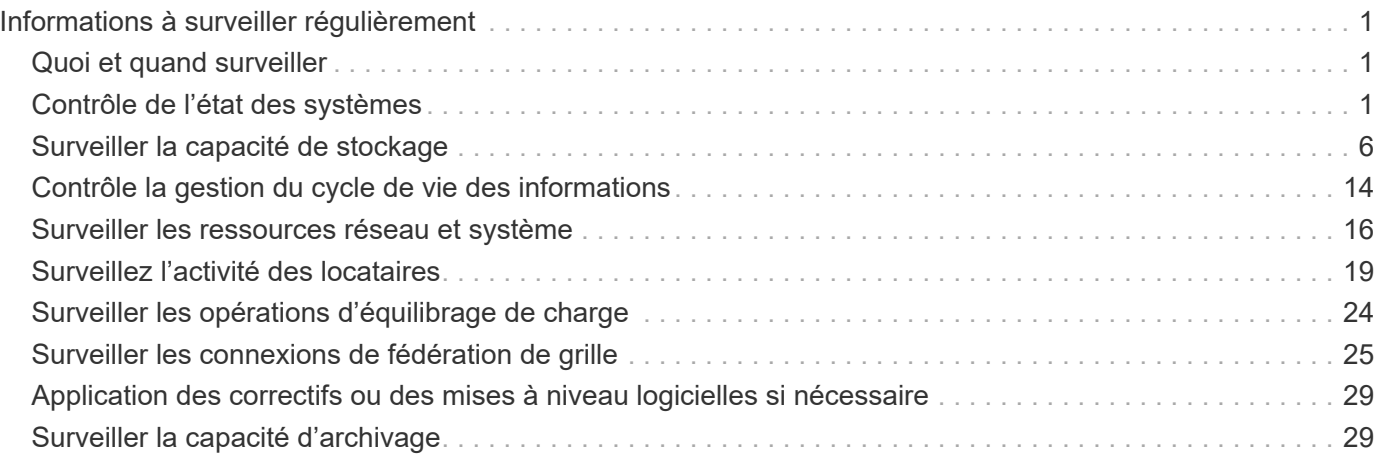

# <span id="page-2-0"></span>**Informations à surveiller régulièrement**

## <span id="page-2-1"></span>**Quoi et quand surveiller**

Même si le système StorageGRID peut continuer à fonctionner lorsque des erreurs se produisent ou que des parties de la grille sont indisponibles, vous devez surveiller et résoudre les problèmes potentiels avant qu'ils n'affectent l'efficacité ou la disponibilité de la grille.

### **Avant de commencer**

- Vous êtes connecté au Grid Manager à l'aide d'un ["navigateur web pris en charge"](https://docs.netapp.com/fr-fr/storagegrid-117/admin/web-browser-requirements.html).
- Vous disposez d'autorisations d'accès spécifiques.

### **A propos des tâches de surveillance**

Un système occupé génère de grandes quantités d'informations. La liste suivante fournit des conseils sur les informations les plus importantes à surveiller en permanence.

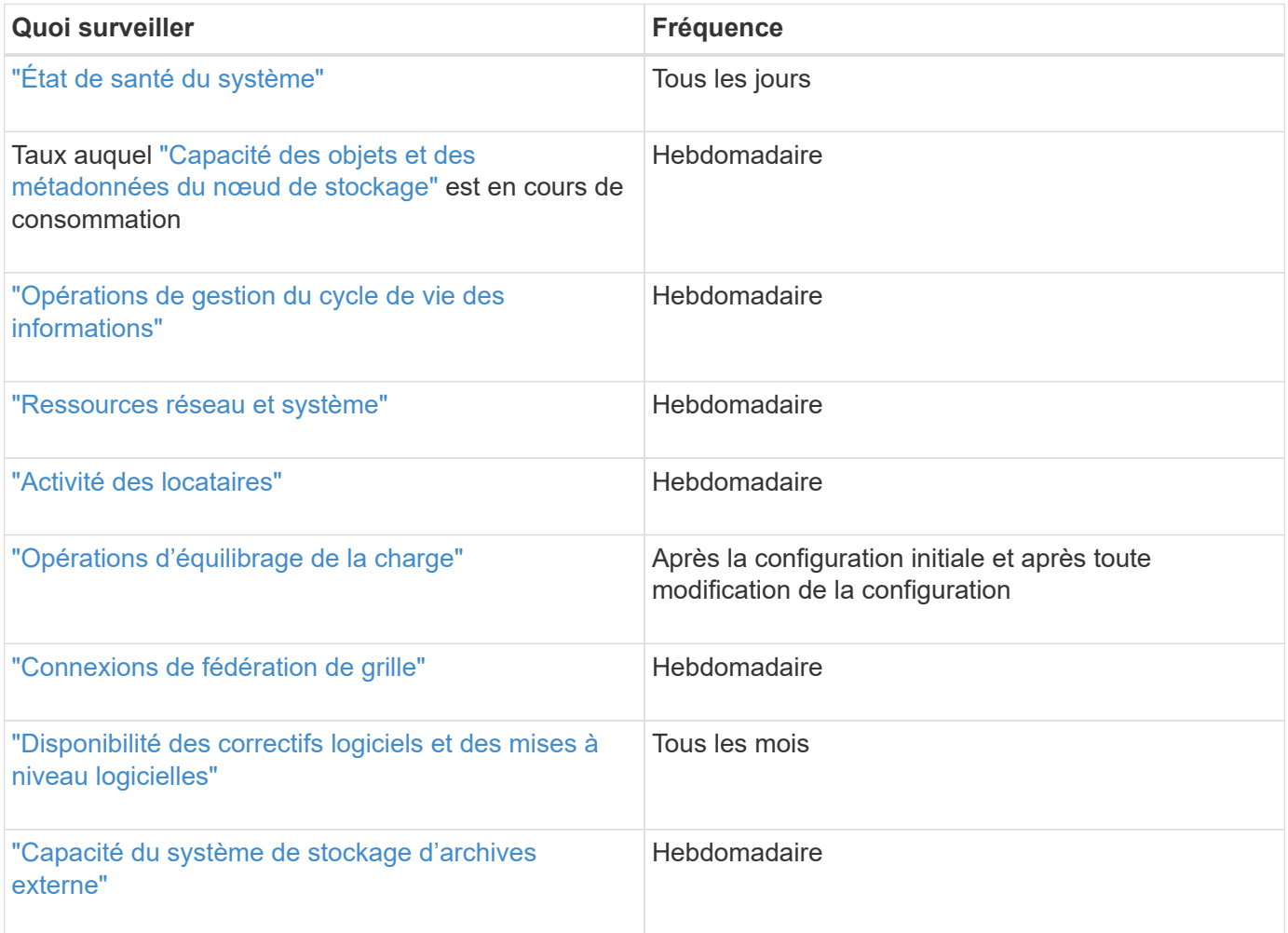

## <span id="page-2-2"></span>**Contrôle de l'état des systèmes**

Surveillez quotidiennement l'état global de votre système StorageGRID.

#### **Description de la tâche**

Le système StorageGRID peut continuer à fonctionner lorsque certaines parties de la grille ne sont pas disponibles. Les problèmes potentiels signalés par des alertes ou des alarmes (système hérité) ne sont pas nécessairement des problèmes liés aux opérations du système. Examinez les problèmes résumés sur la carte d'état de santé du tableau de bord Grid Manager.

Pour être averti des alertes dès qu'elles sont déclenchées, vous pouvez le faire ["configurez les notifications](https://docs.netapp.com/fr-fr/storagegrid-117/installconfig/setting-up-email-notifications-for-alerts.html) [par e-mail pour les alertes"](https://docs.netapp.com/fr-fr/storagegrid-117/installconfig/setting-up-email-notifications-for-alerts.html) ou ["Configurer les interruptions SNMP"](https://docs.netapp.com/fr-fr/storagegrid-117/monitor/using-snmp-monitoring.html).

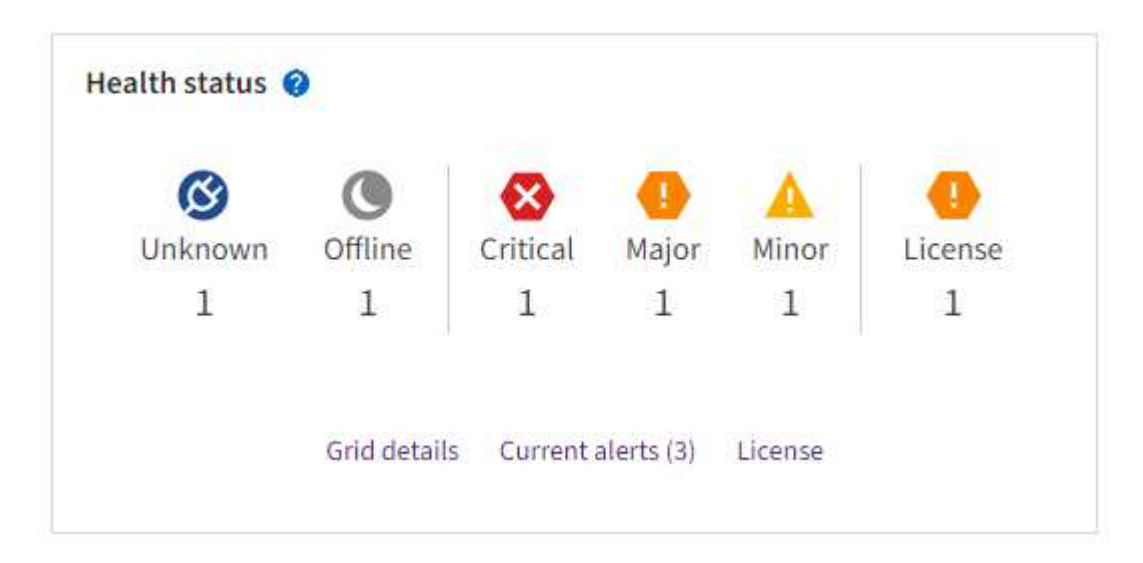

Lorsque des problèmes existent, des liens s'affichent pour vous permettre d'afficher des détails supplémentaires :

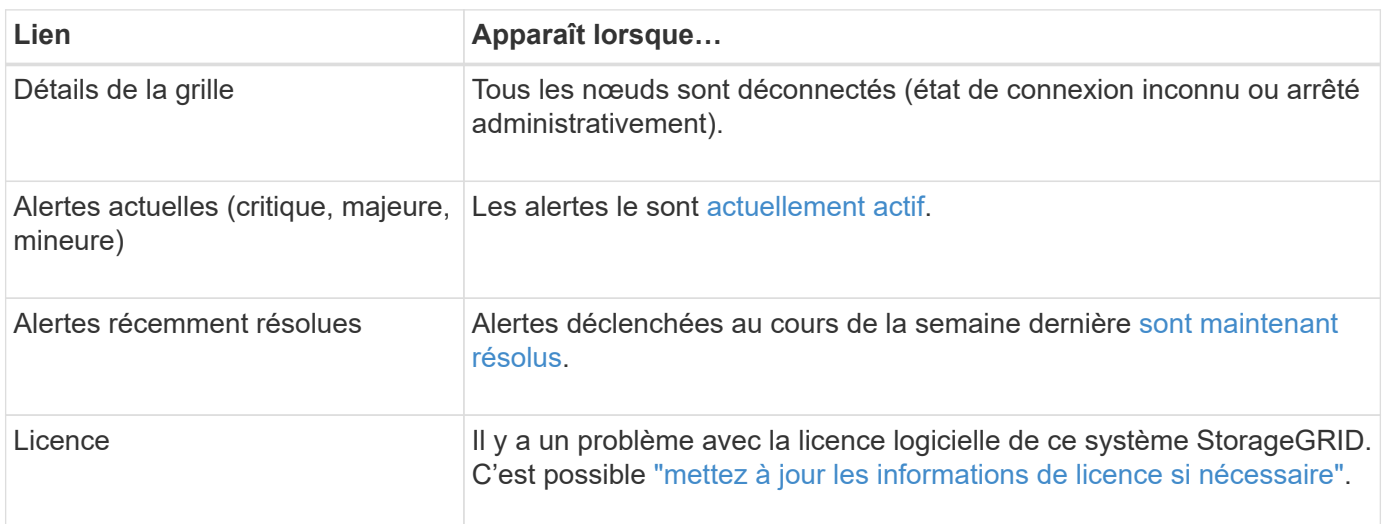

## **Surveiller les États de connexion du nœud**

Si un ou plusieurs nœuds sont déconnectés de la grille, les opérations StorageGRID stratégiques peuvent être affectées. Surveillez les États de connexion des nœuds et traitez tous les problèmes rapidement.

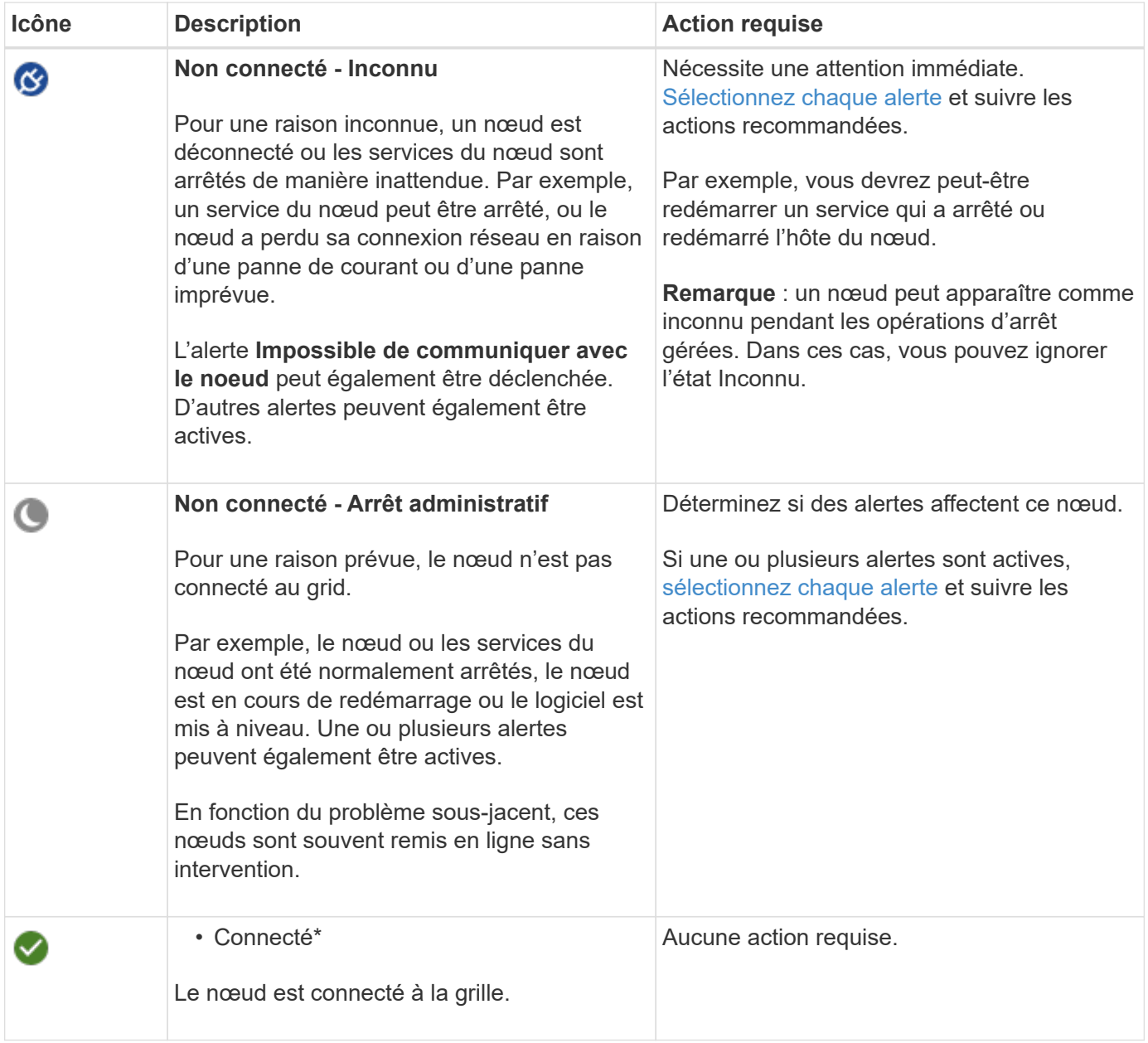

### <span id="page-4-0"></span>**Afficher les alertes actuelles et résolues**

**Alertes actuelles** : lorsqu'une alerte est déclenchée, une icône d'alerte s'affiche sur le tableau de bord. Une icône d'alerte s'affiche également pour le nœud sur la page nœuds. Si ["les notifications par e-mail d'alerte sont](https://docs.netapp.com/fr-fr/storagegrid-117/monitor/email-alert-notifications.html) [configurées"](https://docs.netapp.com/fr-fr/storagegrid-117/monitor/email-alert-notifications.html), une notification par e-mail sera également envoyée, sauf si l'alerte a été neutralisée.

**Alertes résolues** : vous pouvez rechercher et afficher un historique des alertes qui ont été résolues.

Vous pouvez également regarder la vidéo : ["Vidéo : présentation des alertes pour StorageGRID 11.7"](https://netapp.hosted.panopto.com/Panopto/Pages/Viewer.aspx?id=18df5a3d-bf19-4a9e-8922-afbd009b141b)

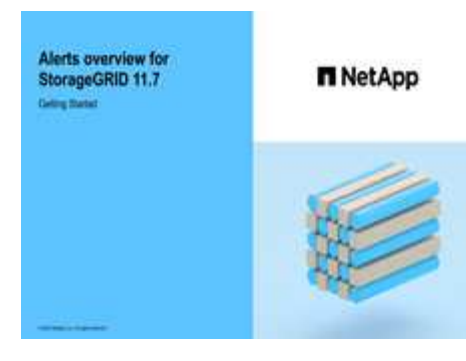

Le tableau suivant décrit les informations affichées dans Grid Manager pour les alertes en cours et résolues.

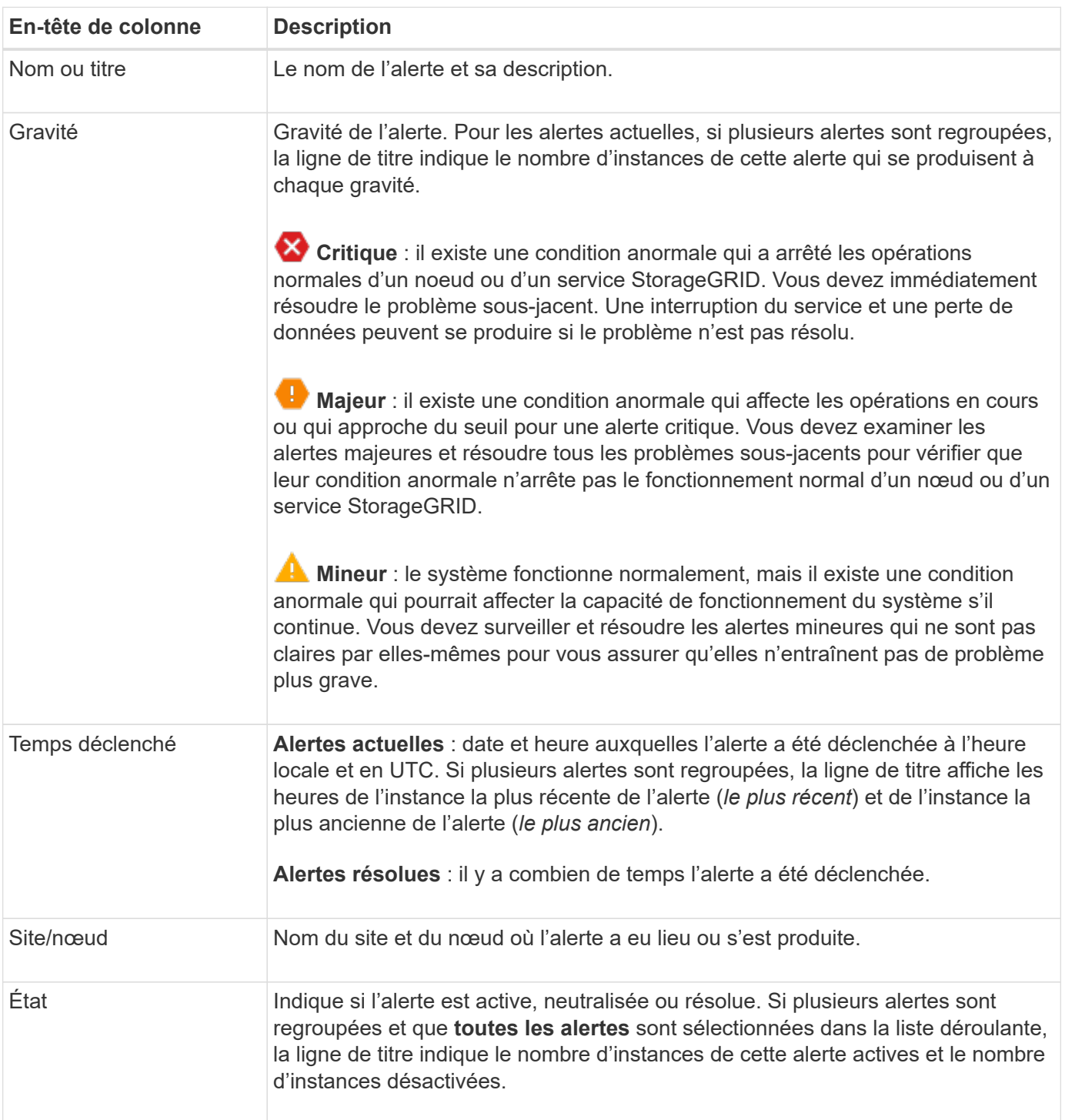

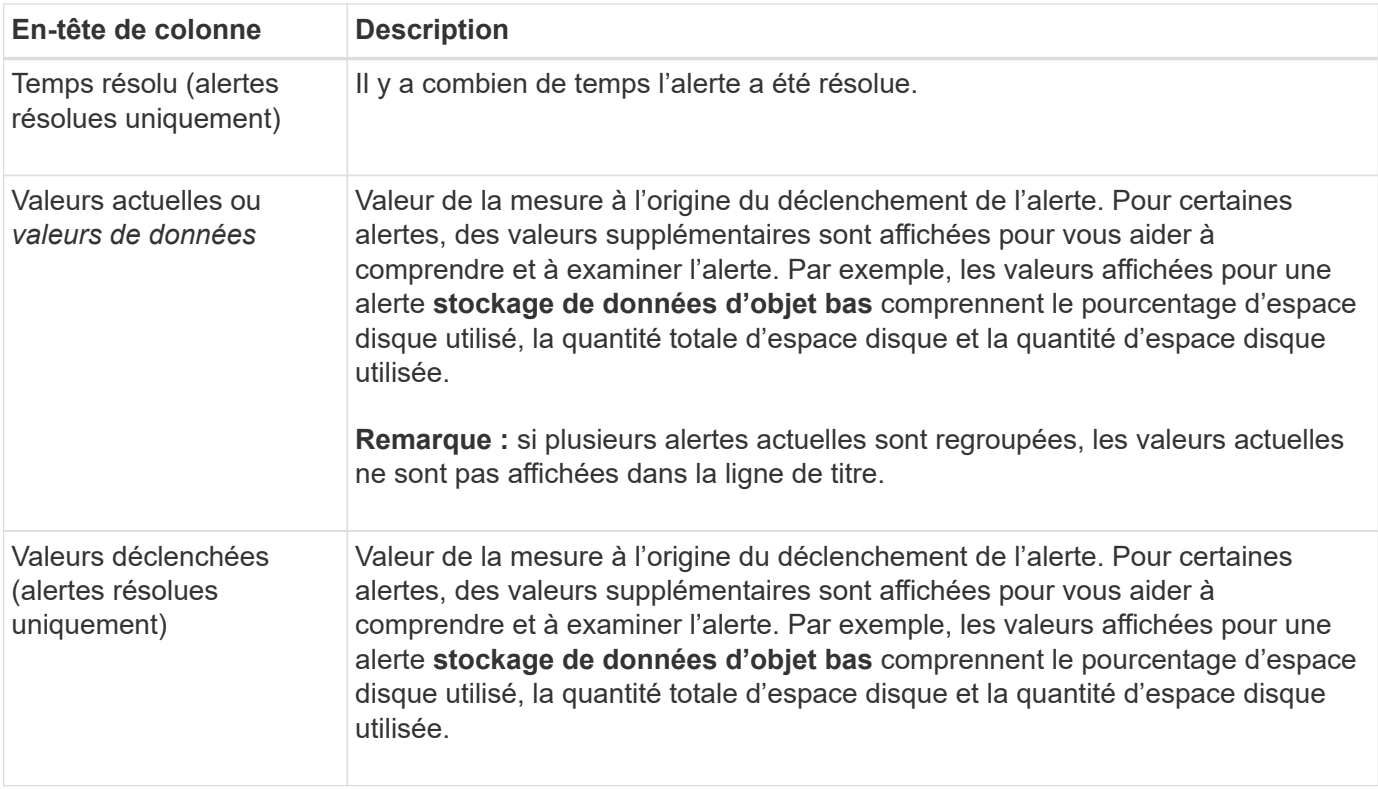

#### **Étapes**

1. Sélectionnez le lien **alertes actuelles** ou **alertes résolues** pour afficher la liste des alertes de ces catégories. Vous pouvez également afficher les détails d'une alerte en sélectionnant **nœuds** > *nœud* > **vue d'ensemble**, puis en sélectionnant l'alerte dans le tableau alertes.

Par défaut, les alertes actuelles s'affichent comme suit :

- Les alertes déclenchées les plus récemment sont affichées en premier.
- Plusieurs alertes du même type sont affichées sous la forme d'un groupe.
- Les alertes qui ont été neutralisées ne sont pas affichées.
- Pour une alerte spécifique sur un nœud spécifique, si les seuils sont atteints pour plus d'un niveau de gravité, seule l'alerte la plus grave est affichée. C'est-à-dire, si les seuils d'alerte sont atteints pour les niveaux de gravité mineur, majeur et critique, seule l'alerte critique s'affiche.

La page d'alertes en cours est actualisée toutes les deux minutes.

- 2. Pour développer des groupes d'alertes, sélectionnez la touche d'avertissement vers le bas v. Pour réduire les alertes individuelles d'un groupe, sélectionnez la touche UP caret  $\lambda$ , ou sélectionnez le nom du groupe.
- 3. Pour afficher des alertes individuelles au lieu de groupes d'alertes, décochez la case **alertes de groupe**.
- 4. Pour trier les alertes ou les groupes d'alertes actuels, sélectionnez les flèches haut/bas l1 dans chaque en-tête de colonne.
	- Lorsque **alertes de groupe** est sélectionné, les groupes d'alertes et les alertes individuelles de chaque groupe sont triés. Par exemple, vous pouvez trier les alertes d'un groupe par **heure déclenchée** pour trouver l'instance la plus récente d'une alerte spécifique.
	- Lorsque **alertes de groupe** est effacé, la liste complète des alertes est triée. Par exemple, vous pouvez trier toutes les alertes par **nœud/site** pour voir toutes les alertes affectant un nœud spécifique.

5. Pour filtrer les alertes actuelles par état (**toutes les alertes**, **Active** ou **Silence**, utilisez le menu déroulant situé en haut du tableau.

Voir ["Notifications d'alerte de silence"](https://docs.netapp.com/fr-fr/storagegrid-117/monitor/silencing-alert-notifications.html).

- 6. Pour trier les alertes résolues :
	- Sélectionnez une période dans le menu déroulant **lorsqu'elle est déclenchée**.
	- Sélectionnez une ou plusieurs gravité dans le menu déroulant **gravité**.
	- Sélectionnez une ou plusieurs règles d'alerte par défaut ou personnalisées dans le menu déroulant **règle d'alerte** pour filtrer les alertes résolues associées à une règle d'alerte spécifique.
	- Sélectionnez un ou plusieurs nœuds dans le menu déroulant **Node** pour filtrer les alertes résolues liées à un nœud spécifique.
- 7. Pour afficher les détails d'une alerte spécifique, sélectionnez l'alerte. Une boîte de dialogue fournit des détails et des actions recommandées pour l'alerte que vous avez sélectionnée.
- 8. (Facultatif) pour une alerte spécifique, sélectionnez silence cette alerte pour désactiver la règle d'alerte qui a déclenché cette alerte.

Vous devez disposer de l'autorisation gérer les alertes ou accès racine pour désactiver une règle d'alerte.

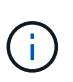

Soyez prudent lorsque vous décidez de désactiver une règle d'alerte. Si une règle d'alerte est mise en mode silencieux, il est possible que vous ne détectiez pas un problème sousjacent tant qu'elle n'empêche pas l'exécution d'une opération critique.

- 9. Pour afficher les conditions actuelles de la règle d'alerte :
	- a. Dans les détails de l'alerte, sélectionnez **Afficher les conditions**.

Une fenêtre contextuelle s'affiche, répertoriant l'expression Prometheus pour chaque gravité définie.

- b. Pour fermer la fenêtre contextuelle, cliquez n'importe où en dehors de la fenêtre contextuelle.
- 10. Vous pouvez également sélectionner **Modifier la règle** pour modifier la règle d'alerte qui a déclenché cette alerte.

Vous devez disposer de l'autorisation gérer les alertes ou accès racine pour modifier une règle d'alerte.

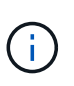

Soyez prudent lorsque vous décidez de modifier une règle d'alerte. Si vous modifiez les valeurs de déclenchement, il est possible que vous ne déteciez pas de problème sousjacent tant qu'elle n'empêche pas l'exécution d'une opération critique.

11. Pour fermer les détails de l'alerte, sélectionnez **Fermer**.

## <span id="page-7-0"></span>**Surveiller la capacité de stockage**

Contrôlez l'espace total disponible pour vérifier que le système StorageGRID ne manque pas d'espace de stockage pour les objets ou les métadonnées d'objet.

StorageGRID stocke séparément les données d'objet et les métadonnées d'objet. Il réserve un espace spécifique pour une base de données Cassandra distribuée qui contient les métadonnées d'objet. Surveiller la quantité totale d'espace consommée pour les objets et les métadonnées d'objet, ainsi que les tendances en matière de quantité d'espace consommée pour chaque. Vous pourrez ainsi planifier l'ajout de nœuds et éviter

toute panne de service.

C'est possible ["affichez des informations sur la capacité de stockage"](https://docs.netapp.com/fr-fr/storagegrid-117/monitor/viewing-storage-tab.html) Pour la grille complète, pour chaque site et pour chaque nœud de stockage de votre système StorageGRID.

## **Surveiller la capacité de stockage pour l'ensemble de la grille**

Surveillez la capacité de stockage globale de votre grid afin de vous assurer qu'il reste un espace libre adéquat pour les données d'objet et les métadonnées d'objet. Pour mieux comprendre les variations de capacité de stockage dans le temps, vous pouvez planifier l'ajout de nœuds de stockage ou de volumes avant de consommer la capacité de stockage utilisable de la grille.

Le tableau de bord de Grid Manager vous permet d'évaluer rapidement la quantité de stockage disponible pour l'ensemble du grid et pour chaque data Center. La page nœuds fournit des valeurs plus détaillées pour les données d'objet et les métadonnées d'objet.

#### **Étapes**

1. Évaluez la quantité de stockage disponible pour l'ensemble du grid et pour chaque data Center.

#### a. Sélectionnez **Tableau de bord > vue d'ensemble**.

b. Notez les valeurs de la répartition de l'utilisation de l'espace de données et les cartes de répartition de l'utilisation de l'espace autorisé dans les métadonnées. Chaque carte indique un pourcentage d'utilisation du stockage, la capacité de l'espace utilisé et l'espace total disponible ou autorisé par site.

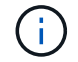

Le résumé n'inclut pas les supports d'archivage.

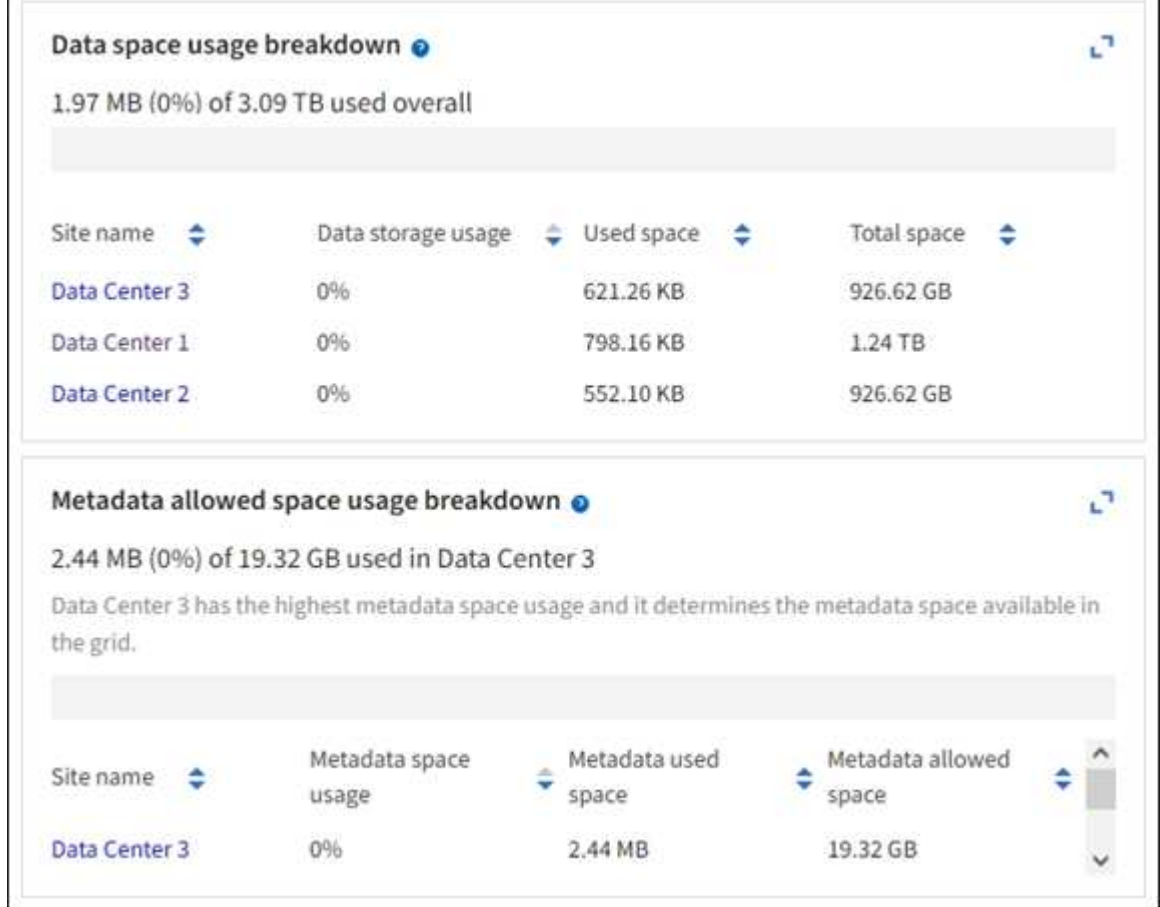

a. Notez le tableau sur la carte de stockage dans le temps. Utilisez la liste déroulante période pour vous aider à déterminer la rapidité de consommation du stockage.

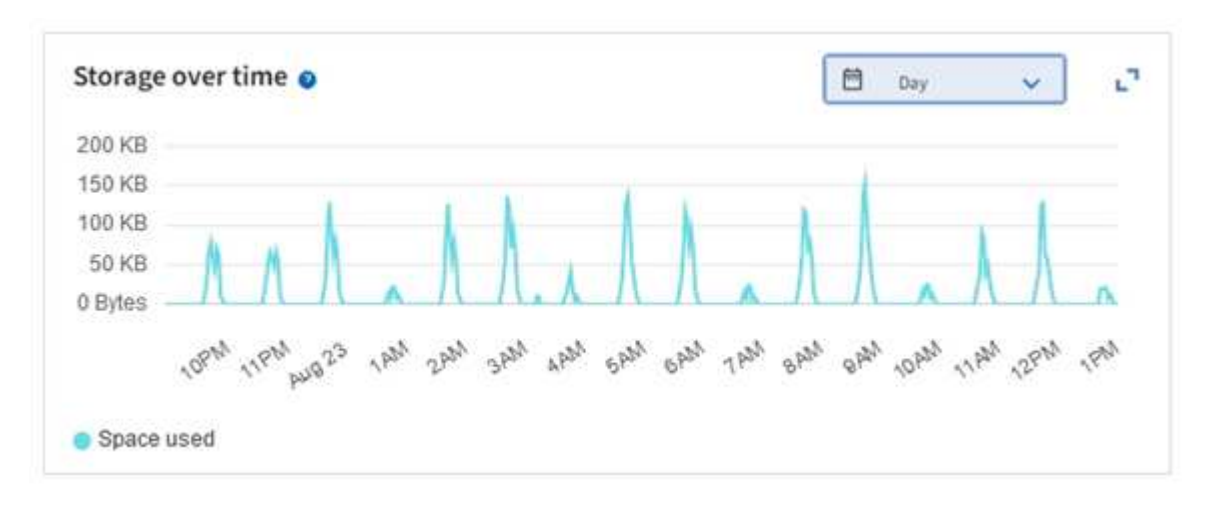

- 2. Pour plus d'informations sur la quantité de stockage utilisée et la quantité de stockage restant disponible dans la grille pour les données d'objet et les métadonnées d'objet, consultez la page nœuds.
	- a. Sélectionnez **NOEUDS**.
	- b. Sélectionnez *GRID* > **stockage**.

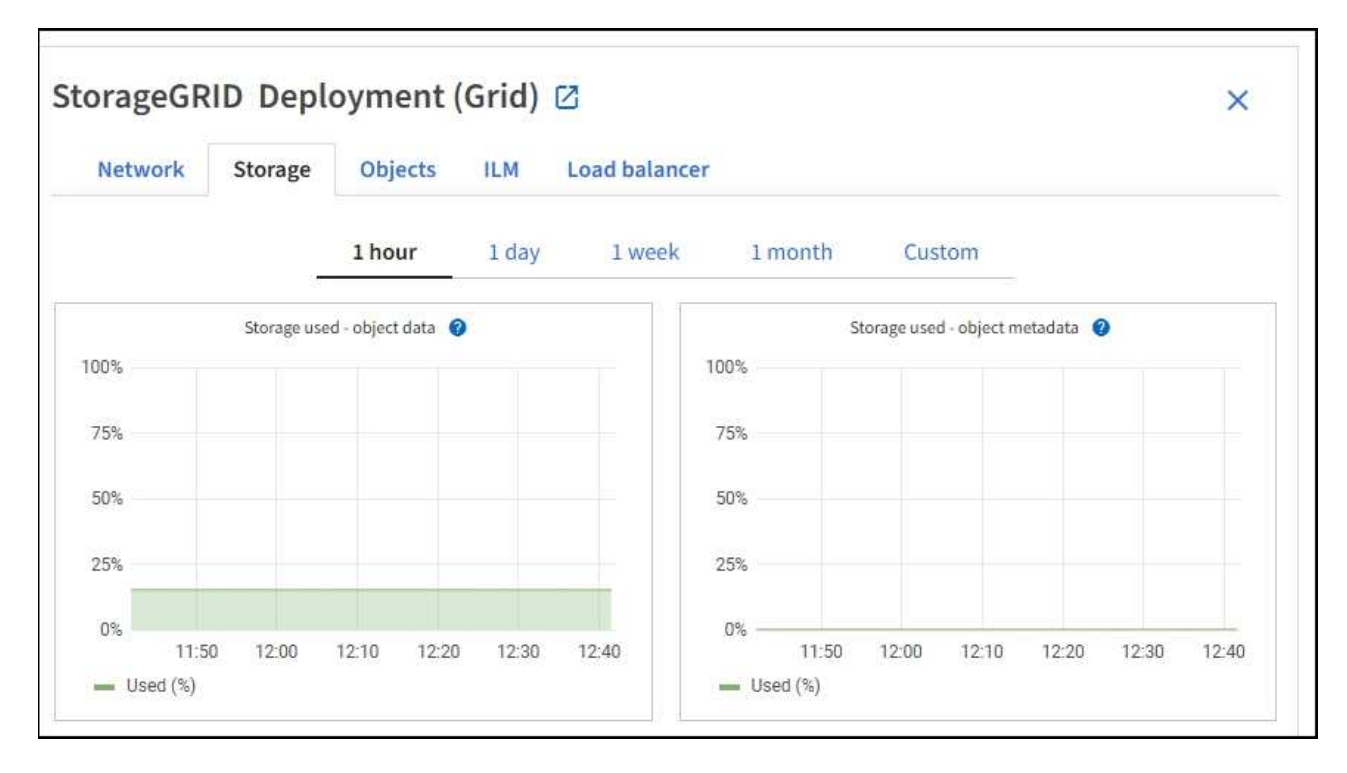

c. Placez votre curseur sur les graphiques **stockage utilisé - données d'objet** et **stockage utilisé métadonnées d'objet** pour connaître la quantité de stockage d'objet et de métadonnées d'objet disponible pour l'ensemble de la grille, ainsi que la quantité utilisée au fil du temps.

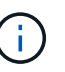

Les valeurs totales d'un site ou de la grille n'incluent pas les nœuds qui n'ont pas signalé de mesures depuis au moins cinq minutes, comme les nœuds hors ligne.

3. Planifiez une extension permettant d'ajouter des nœuds de stockage ou des volumes de stockage avant l'utilisation de la capacité de stockage utilisable de la grille.

Lors de la planification d'une extension, réfléchissez au temps nécessaire pour approvisionner et installer du stockage supplémentaire.

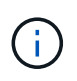

Si votre règle ILM utilise le code d'effacement, vous pouvez préférer une extension lorsque les nœuds de stockage existants sont remplis à environ 70 % pour réduire le nombre de nœuds à ajouter.

Pour plus d'informations sur la planification d'une extension de stockage, reportez-vous au ["Instructions](https://docs.netapp.com/fr-fr/storagegrid-117/expand/index.html) [d'extension de StorageGRID".](https://docs.netapp.com/fr-fr/storagegrid-117/expand/index.html)

### **Surveillez la capacité de stockage de chaque nœud de stockage**

Surveillez l'espace total utilisable pour chaque nœud de stockage pour vous assurer que le nœud dispose de suffisamment d'espace pour les nouvelles données d'objet.

#### **Description de la tâche**

L'espace utilisable correspond à la quantité d'espace de stockage disponible pour stocker des objets. L'espace total utilisable d'un nœud de stockage est calculé en ajoutant ensemble l'espace disponible sur tous les magasins d'objets du nœud.

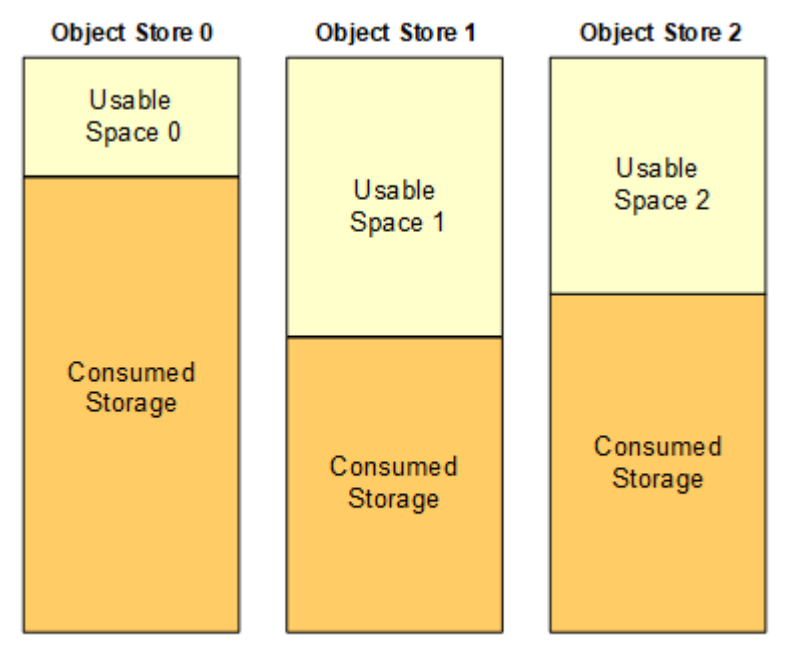

Total Usable Space = Usable Space 0 + Usable Space 1 + Usable Space 2

#### **Étapes**

1. Sélectionnez **NODES** > *Storage Node* > **Storage**.

Les graphiques et les tableaux du nœud apparaissent.

2. Positionnez le curseur sur le graphique de données d'objet stockage utilisé -.

Les valeurs suivantes sont affichées :

- **Utilisé (%)** : pourcentage de l'espace utilisable total qui a été utilisé pour les données d'objet.
- **Used** : quantité de l'espace utilisable total qui a été utilisé pour les données d'objet.
- **Données répliquées** : estimation de la quantité de données d'objet répliqué sur ce nœud, site ou grille.
- **Données avec code d'effacement** : estimation de la quantité de données d'objet avec code d'effacement sur ce nœud, ce site ou ce grid.
- **Total** : la quantité totale d'espace utilisable sur ce nœud, site ou grille. La valeur utilisée est la storagegrid storage utilization data bytes métrique.

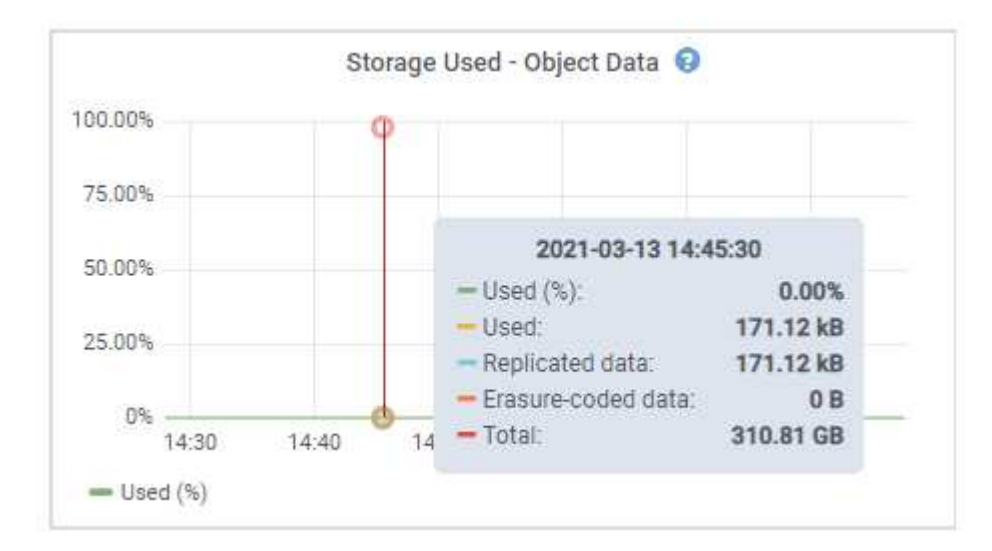

3. Passez en revue les valeurs disponibles dans les tableaux volumes et magasins d'objets, sous les graphiques.

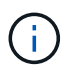

Pour afficher les graphiques de ces valeurs, cliquez sur les icônes du graphique la Dans les colonnes disponibles.

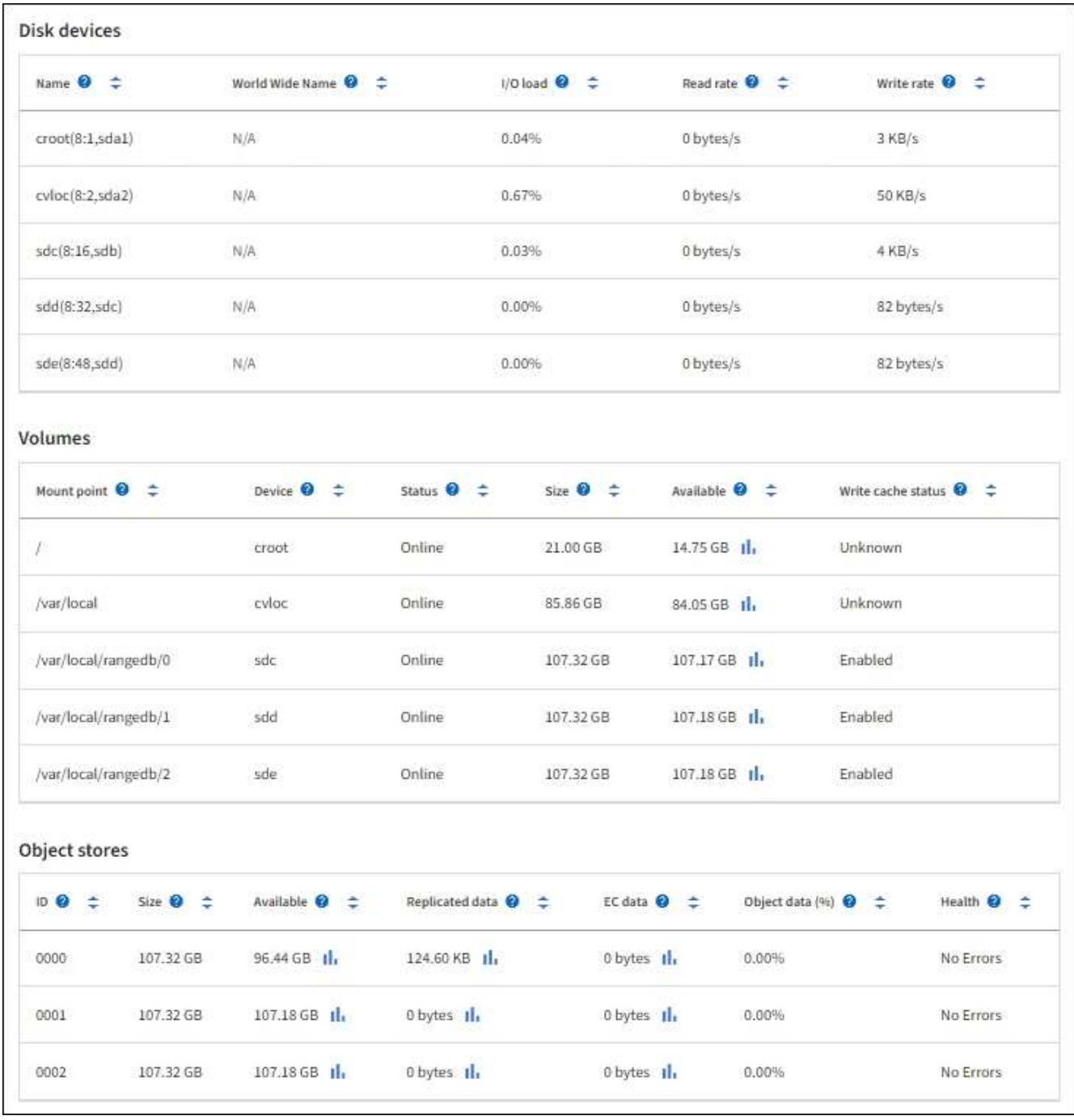

- 4. Surveillez les valeurs dans le temps pour estimer le taux de consommation de l'espace de stockage utilisable.
- 5. Pour préserver le fonctionnement normal du système, ajoutez des nœuds de stockage, ajoutez des volumes de stockage ou archivez les données d'objet avant de consommer l'espace utilisable.

Lors de la planification d'une extension, réfléchissez au temps nécessaire pour approvisionner et installer du stockage supplémentaire.

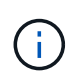

Si votre règle ILM utilise le code d'effacement, vous pouvez préférer une extension lorsque les nœuds de stockage existants sont remplis à environ 70 % pour réduire le nombre de nœuds à ajouter.

Pour plus d'informations sur la planification d'une extension de stockage, reportez-vous au ["Instructions](https://docs.netapp.com/fr-fr/storagegrid-117/expand/index.html)

[d'extension de StorageGRID".](https://docs.netapp.com/fr-fr/storagegrid-117/expand/index.html)

Le ["Faible stockage des données objet"](https://docs.netapp.com/fr-fr/storagegrid-117/troubleshoot/troubleshooting-low-object-data-storage-alert.html) L'alerte est déclenchée lorsque l'espace restant insuffisant pour stocker les données d'objet sur un nœud de stockage.

### **Surveillez la capacité des métadonnées d'objet pour chaque nœud de stockage**

Surveillez l'utilisation des métadonnées pour chaque nœud de stockage afin de garantir qu'un espace adéquat reste disponible pour les opérations essentielles de la base de données. Vous devez ajouter de nouveaux nœuds de stockage sur chaque site avant que les métadonnées d'objet dépassent 100 % de l'espace autorisé pour les métadonnées.

#### **Description de la tâche**

StorageGRID conserve trois copies des métadonnées d'objet sur chaque site pour assurer la redondance et protéger les métadonnées d'objet contre la perte. Les trois copies sont réparties de manière homogène sur tous les nœuds de stockage de chaque site, en utilisant l'espace réservé aux métadonnées sur le volume de stockage 0 de chaque nœud de stockage.

Dans certains cas, la capacité des métadonnées d'objet de la grille peut être utilisée plus rapidement que la capacité de stockage objet. Par exemple, si vous ingérer généralement un grand nombre d'objets de petite taille, vous devrez ajouter des nœuds de stockage pour augmenter la capacité des métadonnées, même si la capacité de stockage objet est suffisante.

L'utilisation des métadonnées peut notamment être augmentée, comme la taille et la quantité des métadonnées et du balisage, le nombre total d'éléments d'un téléchargement partitionné et la fréquence des modifications apportées aux emplacements de stockage ILM.

#### **Étapes**

- 1. Sélectionnez **NODES** > *Storage Node* > **Storage**.
- 2. Positionnez le curseur sur le graphique de métadonnées de l'objet stockage utilisé pour afficher les valeurs d'une heure spécifique.

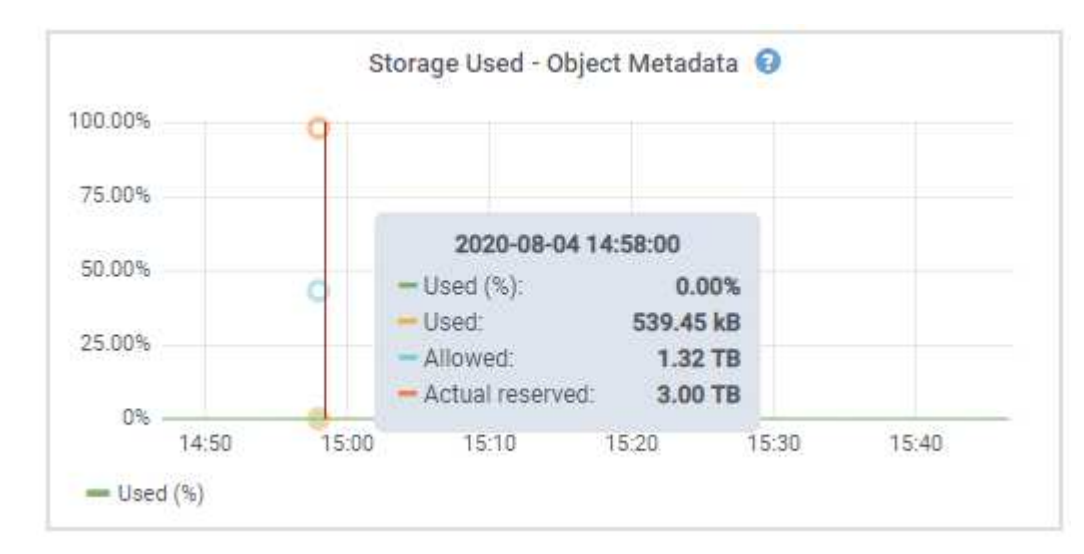

#### **Utilisé (%)**

Pourcentage de l'espace de métadonnées autorisé utilisé sur ce nœud de stockage.

```
Metrics Prometheus : storagegrid storage utilization metadata bytes et
storagegrid storage utilization metadata allowed bytes
```
#### **Utilisé**

Les octets de l'espace de métadonnées autorisé qui ont été utilisés sur ce nœud de stockage.

Prometheus métrique : storagegrid storage utilization metadata bytes

#### **Autorisé**

Espace autorisé pour les métadonnées d'objet sur ce nœud de stockage. Pour découvrir comment cette valeur est définie pour chaque nœud de stockage, reportez-vous à la section ["Description](https://docs.netapp.com/fr-fr/storagegrid-117/admin/managing-object-metadata-storage.html#allowed-metadata-space) [complète de l'espace de métadonnées autorisé".](https://docs.netapp.com/fr-fr/storagegrid-117/admin/managing-object-metadata-storage.html#allowed-metadata-space)

Prometheus métrique : storagegrid storage utilization metadata allowed bytes

#### **Réservé réelle**

Espace réel réservé aux métadonnées sur ce nœud de stockage. Inclut l'espace autorisé et l'espace requis pour les opérations essentielles sur les métadonnées. Pour découvrir comment cette valeur est calculée pour chaque nœud de stockage, reportez-vous au ["Description complète de l'espace réservé](https://docs.netapp.com/fr-fr/storagegrid-117/admin/managing-object-metadata-storage.html#actual-reserved-space-for-metadata) [réel pour les métadonnées"](https://docs.netapp.com/fr-fr/storagegrid-117/admin/managing-object-metadata-storage.html#actual-reserved-space-for-metadata).

*Prometheus métrique sera ajouté dans une prochaine version.*

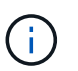

Les valeurs totales d'un site ou de la grille n'incluent pas les nœuds qui n'ont pas signalé de mesures depuis au moins cinq minutes, comme les nœuds hors ligne.

3. Si la valeur **utilisée (%)** est de 70 % ou plus, développez votre système StorageGRID en ajoutant des nœuds de stockage à chaque site.

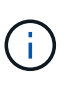

L'alerte **stockage de métadonnées faible** est déclenchée lorsque la valeur **utilisée (%)** atteint certains seuils. Les résultats indésirables peuvent se produire si les métadonnées de l'objet utilisent plus de 100 % de l'espace autorisé.

Lorsque vous ajoutez des nœuds, le système rééquilibre automatiquement les métadonnées d'objet sur tous les nœuds de stockage du site. Voir la ["Instructions d'extension d'un système StorageGRID".](https://docs.netapp.com/fr-fr/storagegrid-117/expand/index.html)

## **Surveillez les prévisions d'utilisation de l'espace**

Surveillez les prévisions d'utilisation de l'espace pour les données utilisateur et les métadonnées afin d'estimer le moment opportun ["développez votre grille".](https://docs.netapp.com/fr-fr/storagegrid-117/expand/index.html)

Si vous remarquez que le taux de consommation change au fil du temps, sélectionnez une plage plus courte dans le menu déroulant **moyenne sur** pour refléter uniquement les modèles d'ingestion les plus récents. Si vous remarquez des motifs saisonniers, sélectionnez une plage plus longue.

Si vous disposez d'une nouvelle installation StorageGRID, autorisez l'accumulation de données et de métadonnées avant d'évaluer les prévisions d'utilisation de l'espace.

#### **Étapes**

- 1. Sur le tableau de bord, sélectionnez **stockage**.
- 2. Affichez les cartes du tableau de bord, la prévision de l'utilisation des données par pool de stockage et la prévision de l'utilisation des métadonnées par site.
- 3. Utilisez ces valeurs pour déterminer quand ajouter de nouveaux nœuds de stockage pour le stockage des données et des métadonnées.

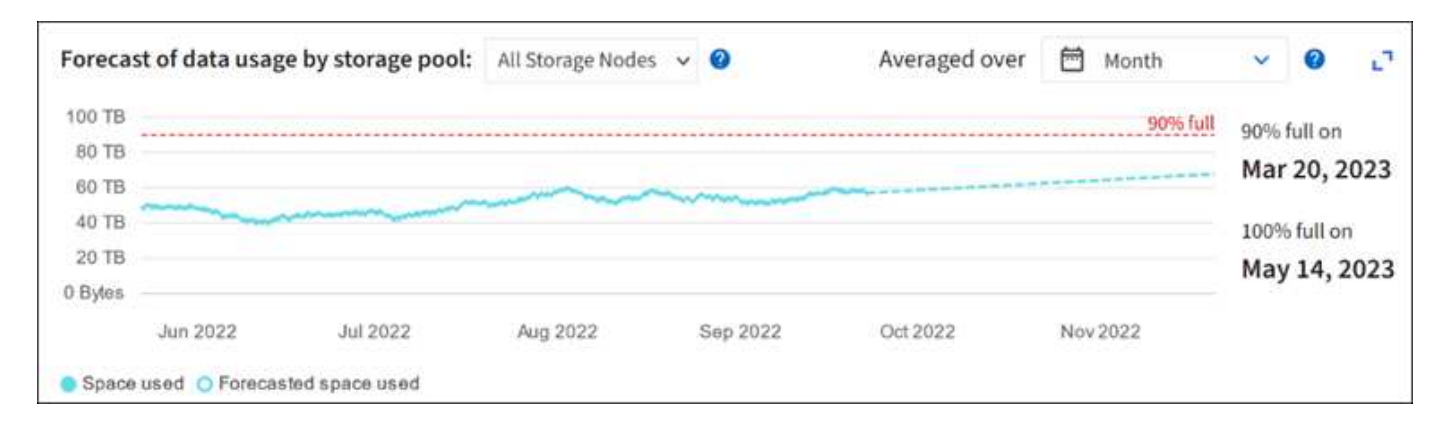

## <span id="page-15-0"></span>**Contrôle la gestion du cycle de vie des informations**

Le système de gestion du cycle de vie des informations (ILM) assure la gestion des données de tous les objets stockés sur la grille. Vous devez surveiller les opérations ILM pour déterminer si la grille peut traiter la charge actuelle ou si d'autres ressources sont requises.

#### **Description de la tâche**

Le système StorageGRID gère les objets en appliquant la règle ILM active. La politique ILM et les règles ILM associées déterminent le nombre de copies, le type de copies créées, le lieu où les copies sont placées, ainsi que la durée de conservation de chaque copie.

L'ingestion d'objets et d'autres activités liées aux objets peuvent dépasser la vitesse à laquelle StorageGRID peut évaluer la gestion des règles ILM. Le système peut ainsi mettre en file d'attente des objets dont les instructions de placement des règles ILM ne peuvent pas être exécutées en temps quasi réel. Vous pouvez contrôler si StorageGRID maintient les actions du client en transcritant l'attribut attente - client.

Pour tracer cet attribut :

- 1. Connectez-vous au Grid Manager.
- 2. Dans le tableau de bord, localisez l'entrée **Awaiting client** dans l'onglet information Lifecycle Management (ILM).
- 3. Cliquez sur l'icône du graphique **.**..

Le graphique illustre une situation dans laquelle le nombre d'objets en attente d'évaluation ILM a temporairement augmenté de façon non viable, puis a finalement diminué. Une telle tendance indique que la gestion du cycle de vie des informations (ILM) n'a été temporairement pas respectée en temps réel.

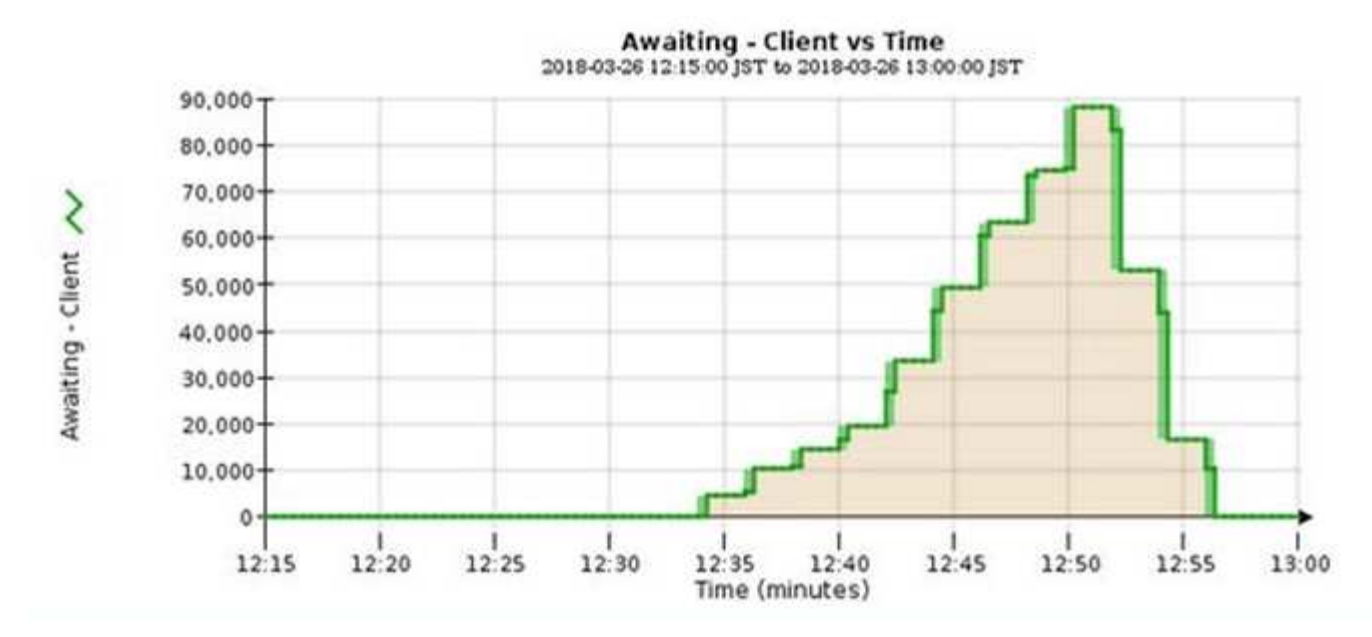

Des pics temporaires dans le graphique d'attente - client doivent être attendus. Si la valeur affichée sur le graphique continue d'augmenter et ne diminue jamais, la grille nécessite davantage de ressources pour fonctionner efficacement : plus de nœuds de stockage ou, si la règle ILM place les objets à distance, plus de bande passante réseau.

Vous pouvez approfondir l'analyse des files d'attente ILM à l'aide de la page **NOEUDS**.

#### **Étapes**

- 1. Sélectionnez **NOEUDS**.
- 2. Sélectionnez *grid name* > **ILM**.
- 3. Positionnez le curseur sur le graphique de la file d'attente ILM pour voir la valeur des attributs suivants à un moment donné :
	- **Objets mis en file d'attente (à partir des opérations client)** : nombre total d'objets en attente d'évaluation ILM en raison des opérations client (par exemple, ingestion).
	- **Objets mis en file d'attente (de toutes les opérations)** : nombre total d'objets en attente d'évaluation ILM.
	- **Taux d'acquisition (objets/s)** : vitesse à laquelle les objets de la grille sont analysés et mis en file d'attente pour ILM.
	- **Taux d'évaluation (objets/s)** : taux actuel auquel les objets sont évalués par rapport à la politique ILM de la grille.
- 4. Dans la section ILM Queue, observez les attributs suivants.

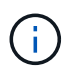

La section ILM Queue est incluse uniquement pour la grille. Ces informations ne s'affichent pas dans l'onglet ILM d'un site ou d'un nœud de stockage.

◦ **Période d'acquisition - estimé** : temps estimé pour effectuer une analyse ILM complète de tous les objets.

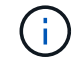

Une analyse complète ne garantit pas l'application du ILM à tous les objets.

◦ **Réparations tentées** : nombre total d'opérations de réparation d'objet pour les données répliquées qui

ont été tentées. Ce nombre est incrémenté chaque fois qu'un nœud de stockage tente de réparer un objet à haut risque. Les réparations ILM à haut risque sont hiérarchisées si le grid est occupé.

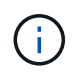

La réparation d'un même objet peut être de nouveau incrémentée si la réplication a échoué après la réparation.

Ces attributs peuvent être utiles lorsque vous surveillez la progression de la récupération de volume du nœud de stockage. Si le nombre de réparations effectuées a cessé d'augmenter et qu'une analyse complète a été effectuée, la réparation est probablement terminée.

## <span id="page-17-0"></span>**Surveiller les ressources réseau et système**

L'intégrité et la bande passante du réseau entre les nœuds et les sites, ainsi que l'utilisation des ressources par les nœuds de grid individuels, sont essentielles à l'efficacité des opérations.

### **Contrôle des connexions réseau et des performances**

La connectivité réseau et la bande passante sont d'autant plus importantes si votre stratégie de gestion du cycle de vie des informations (ILM) copie les objets répliqués entre des sites ou stocke des objets avec code d'effacement au moyen d'un système qui assure la protection contre la perte de site. Si le réseau entre les sites n'est pas disponible, que la latence du réseau est trop élevée ou que la bande passante du réseau est insuffisante, certaines règles ILM risquent de ne pas pouvoir placer les objets là où prévu. Cela peut entraîner des échecs d'ingestion (lorsque l'option d'ingestion stricte est sélectionnée pour les règles ILM) ou de mauvaises performances d'ingestion et de journalisation des règles ILM.

Utilisez le gestionnaire de grille pour surveiller la connectivité et les performances du réseau, afin de résoudre rapidement tout problème.

De plus, n'oubliez pas ["création de stratégies de classification du trafic réseau"](https://docs.netapp.com/fr-fr/storagegrid-117/admin/managing-traffic-classification-policies.html) afin de surveiller le trafic lié à des locataires, des compartiments, des sous-réseaux ou des terminaux d'équilibrage de la charge spécifiques. Vous pouvez définir des règles de limitation du trafic selon vos besoins.

#### **Étapes**

1. Sélectionnez **NOEUDS**.

La page nœuds s'affiche. Chaque nœud de la grille est répertorié au format de tableau.

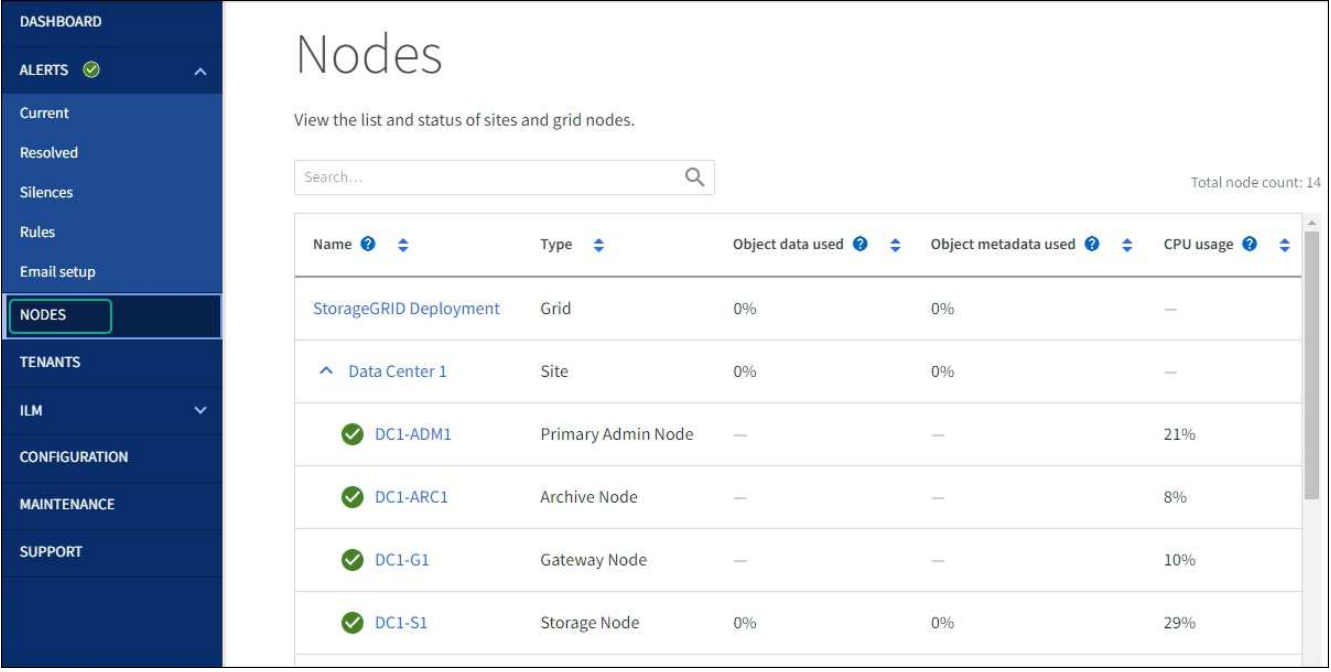

2. Sélectionnez le nom de la grille, un site de centre de données spécifique ou un nœud de grille, puis sélectionnez l'onglet **réseau**.

Le graphique trafic réseau fournit un récapitulatif du trafic réseau global pour la grille dans son ensemble, le site du centre de données ou le nœud.

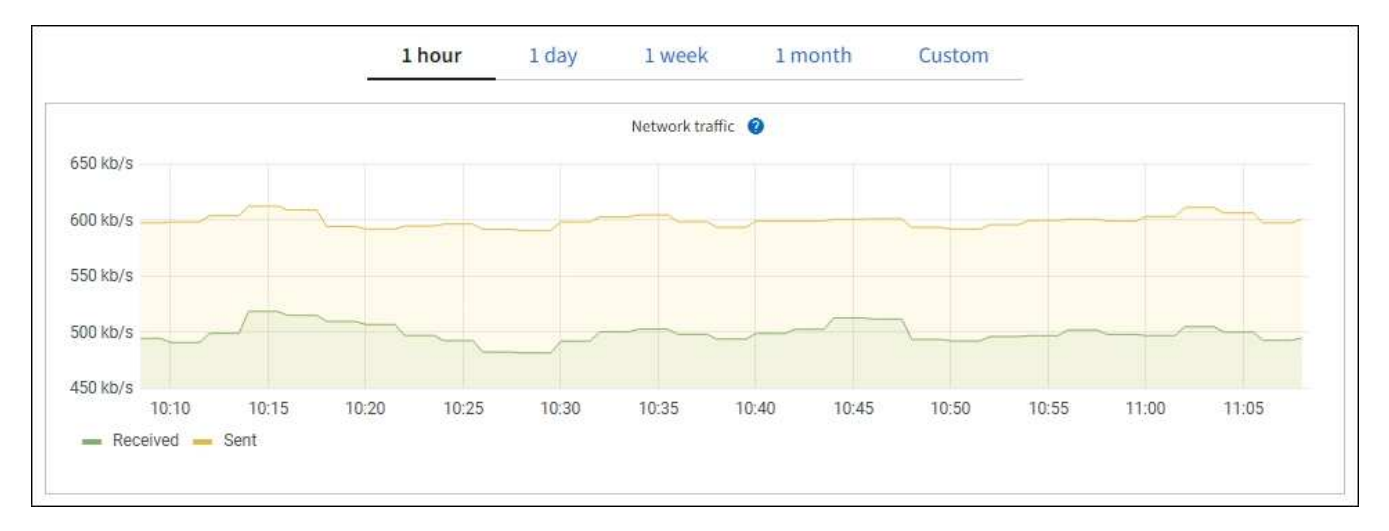

a. Si vous avez sélectionné un nœud de grille, faites défiler vers le bas pour consulter la section **interfaces réseau** de la page.

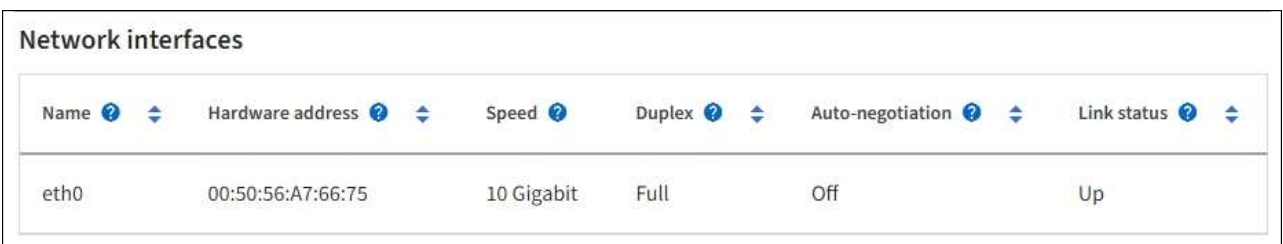

b. Pour les nœuds de grille, faites défiler vers le bas pour consulter la section **communication réseau** de la page.

Les tableaux de réception et de transmission indiquent le nombre d'octets et de paquets reçus et envoyés sur chaque réseau ainsi que d'autres mesures de réception et de transmission.

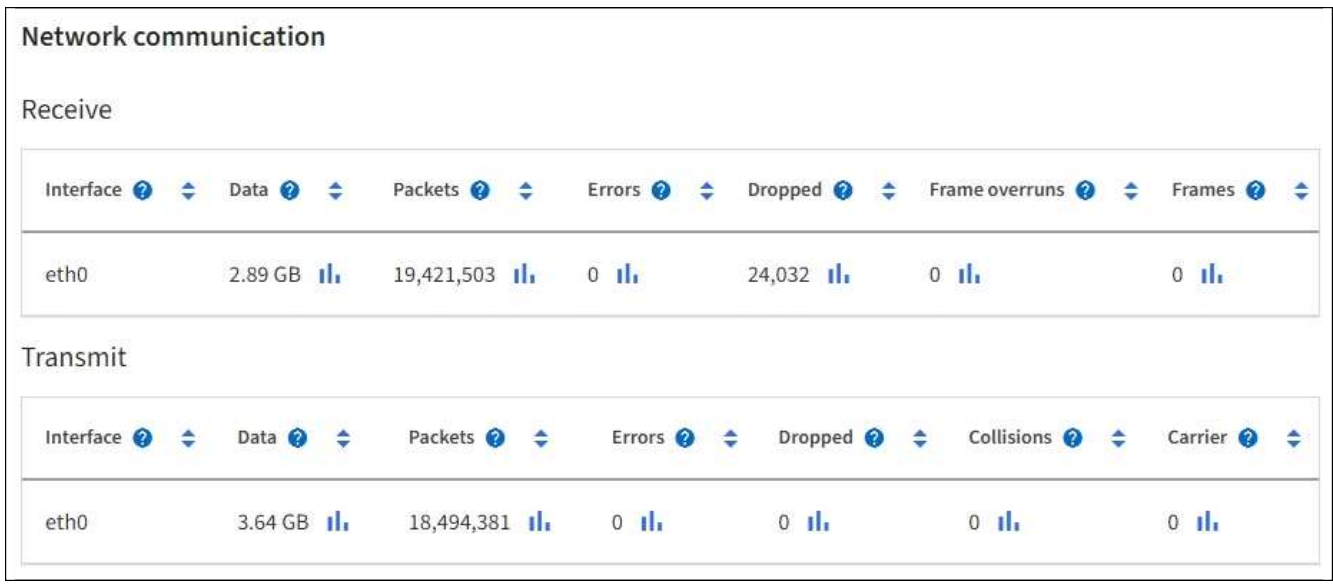

3. Utilisez les indicateurs associés à vos stratégies de classification de trafic pour surveiller le trafic réseau.

#### a. Sélectionnez **CONFIGURATION** > **réseau** > **classification du trafic**.

La page règles de classification du trafic s'affiche et les stratégies existantes sont répertoriées dans le tableau.

#### **Traffic Classification Policies**

Traffic classification policies can be used to identify network traffic for metrics reporting and optional traffic limiting.

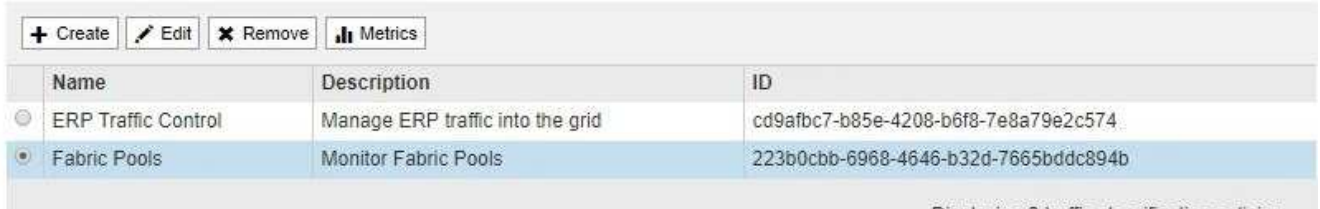

Displaying 2 traffic classification policies.

- a. Pour afficher les graphiques présentant les mesures de réseau associées à une stratégie, sélectionnez le bouton radio à gauche de la stratégie, puis cliquez sur **métriques**.
- b. Consultez les graphiques pour comprendre le trafic réseau associé à la stratégie.

Si une politique de classification du trafic est conçue pour limiter le trafic réseau, analysez la fréquence à laquelle le trafic est limité et déterminez si la politique continue de répondre à vos besoins. De temps à autre, ["ajustez chaque stratégie de classification du trafic au besoin".](https://docs.netapp.com/fr-fr/storagegrid-117/admin/managing-traffic-classification-policies.html)

#### **Informations associées**

["Afficher l'onglet réseau"](https://docs.netapp.com/fr-fr/storagegrid-117/monitor/viewing-network-tab.html)

["Surveiller les États de connexion du nœud"](#page-2-2)

## **Contrôle des ressources au niveau des nœuds**

Surveiller les nœuds de grid individuels pour vérifier leurs niveaux d'utilisation des ressources. Si les nœuds sont constamment surchargés, un nombre plus élevé de nœuds peut être requis pour une efficacité optimale des opérations.

#### **Étapes**

- 1. Dans la page **NODES**, sélectionnez le noeud.
- 2. Sélectionnez l'onglet **matériel** pour afficher les graphiques de l'utilisation de l'UC et de la mémoire.

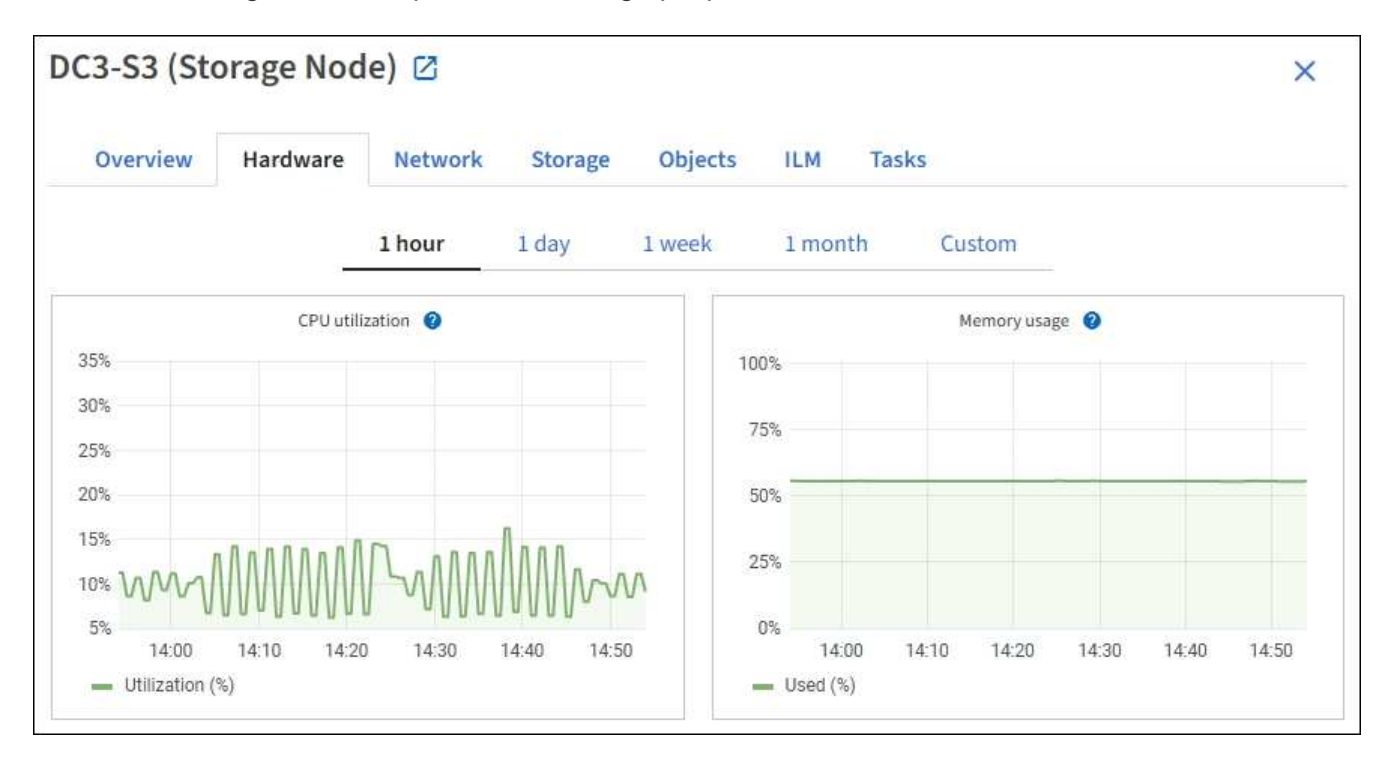

- 3. Pour afficher un intervalle de temps différent, sélectionnez l'une des commandes au-dessus du graphique ou du graphique. Vous pouvez afficher les informations disponibles pour les intervalles de 1 heure, 1 jour, 1 semaine ou 1 mois. Vous pouvez également définir un intervalle personnalisé, qui vous permet de spécifier des plages de date et d'heure.
- 4. Si le nœud est hébergé sur une appliance de stockage ou sur une appliance de services, faites défiler la page vers le bas pour afficher les tableaux des composants. L'état de tous les composants doit être « nominal ». Rechercher les composants ayant un autre état.

#### **Informations associées**

["Afficher des informations sur les nœuds de stockage de l'appliance"](https://docs.netapp.com/fr-fr/storagegrid-117/monitor/viewing-hardware-tab.html#view-information-about-appliance-storage-nodes)

["Affiche des informations sur les nœuds d'administration de l'appliance et les nœuds de passerelle"](https://docs.netapp.com/fr-fr/storagegrid-117/monitor/viewing-hardware-tab.html#view-information-about-appliance-admin-nodes-and-gateway-nodes)

## <span id="page-20-0"></span>**Surveillez l'activité des locataires**

Toutes les activités des clients S3 et Swift sont associées aux comptes de locataires StorageGRID. Vous pouvez utiliser Grid Manager pour surveiller l'utilisation du stockage ou le trafic réseau de tous les locataires ou d'un locataire spécifique. Vous pouvez utiliser le journal des audits ou les tableaux de bord Grafana pour collecter des informations plus détaillées sur l'utilisation de StorageGRID par les locataires.

#### **Avant de commencer**

- Vous êtes connecté au Grid Manager à l'aide d'un ["navigateur web pris en charge"](https://docs.netapp.com/fr-fr/storagegrid-117/admin/web-browser-requirements.html).
- Vous disposez de l'autorisation accès racine ou comptes de tenant.

### **Afficher tous les locataires**

La page tenants affiche les informations de base pour tous les comptes de locataires actuels.

#### **Étapes**

- 1. Sélectionnez **LOCATAIRES**.
- 2. Vérifiez les informations affichées sur les pages tenant.

L'espace logique utilisé, l'utilisation du quota, l'quota et le nombre d'objets sont répertoriés pour chaque locataire. Si un quota n'est pas défini pour un locataire, les champs utilisation du quota et quota contiennent un tiret (—).

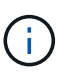

Les valeurs de l'espace utilisé sont des estimations. Ces estimations sont affectées par le moment de l'ingestion, la connectivité réseau et l'état des nœuds.

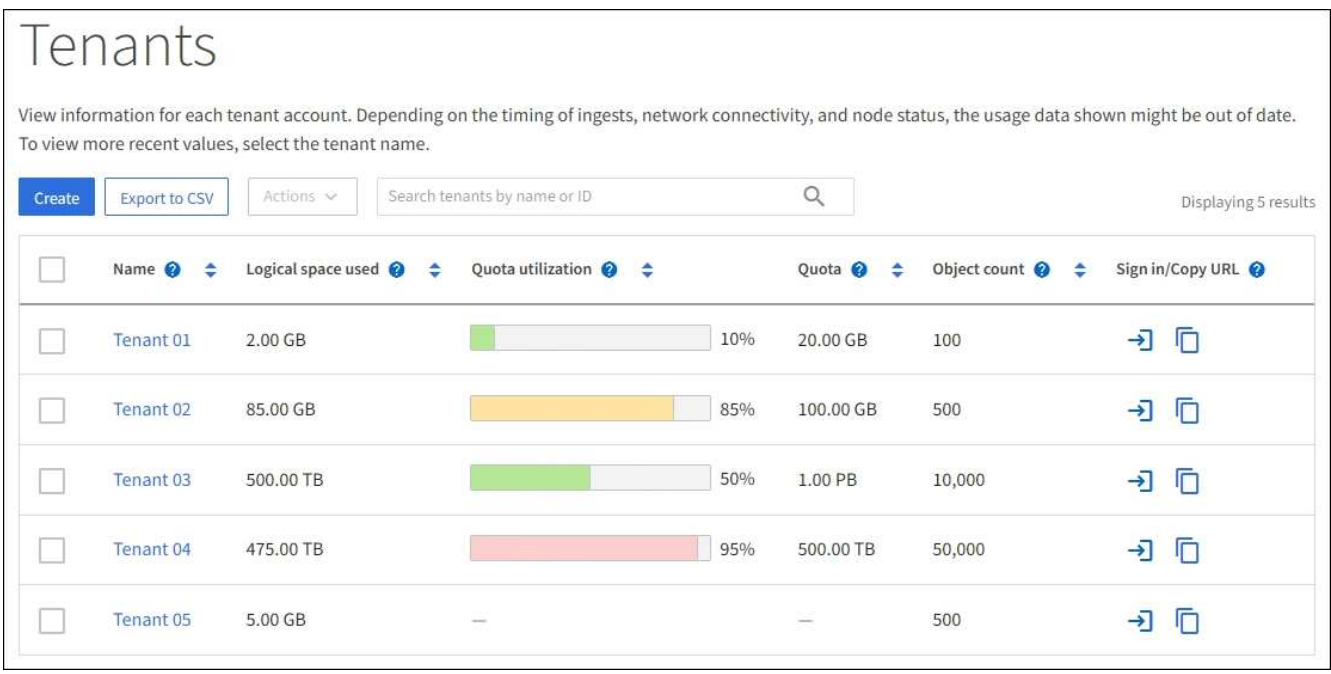

- 3. Vous pouvez également vous connecter à un compte de locataire en sélectionnant le lien de connexion  $\rightarrow$ Dans la colonne **se connecter/Copier l'URL**.
- 4. Vous pouvez également copier l'URL de la page de connexion d'un locataire en sélectionnant le lien Copier l'URL Dans la colonne **se connecter/Copier l'URL**.
- 5. Si vous le souhaitez, sélectionnez **Exporter au format CSV** pour afficher et exporter un .csv fichier contenant les valeurs d'utilisation pour tous les locataires.

Vous êtes invité à ouvrir ou enregistrer le .csv fichier.

Le contenu du .csv le fichier ressemble à l'exemple suivant :

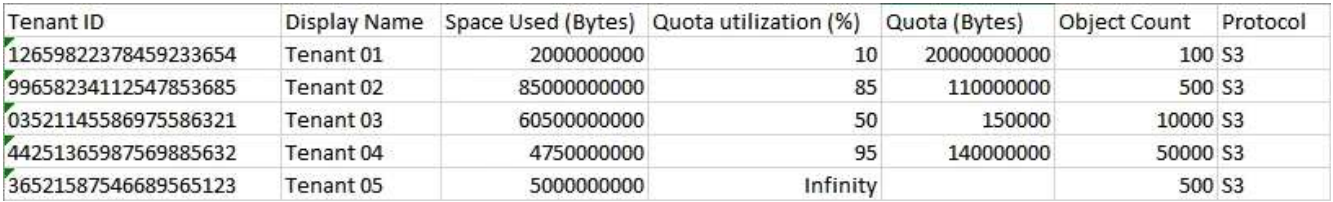

Vous pouvez ouvrir le .csv classez-les dans une feuille de calcul ou utilisez-les dans l'automatisation.

6. Si aucun objet n'est répertorié, sélectionnez **actions** > **Supprimer** pour supprimer un ou plusieurs locataires. Voir ["Supprimer le compte de locataire"](https://docs.netapp.com/fr-fr/storagegrid-117/admin/deleting-tenant-account.html).

Vous ne pouvez pas supprimer un compte de locataire si le compte inclut des compartiments ou des conteneurs.

## **Afficher un locataire spécifique**

Vous pouvez afficher les détails d'un locataire spécifique.

#### **Étapes**

1. Sélectionnez le nom du locataire dans la page locataires.

La page des détails du locataire s'affiche.

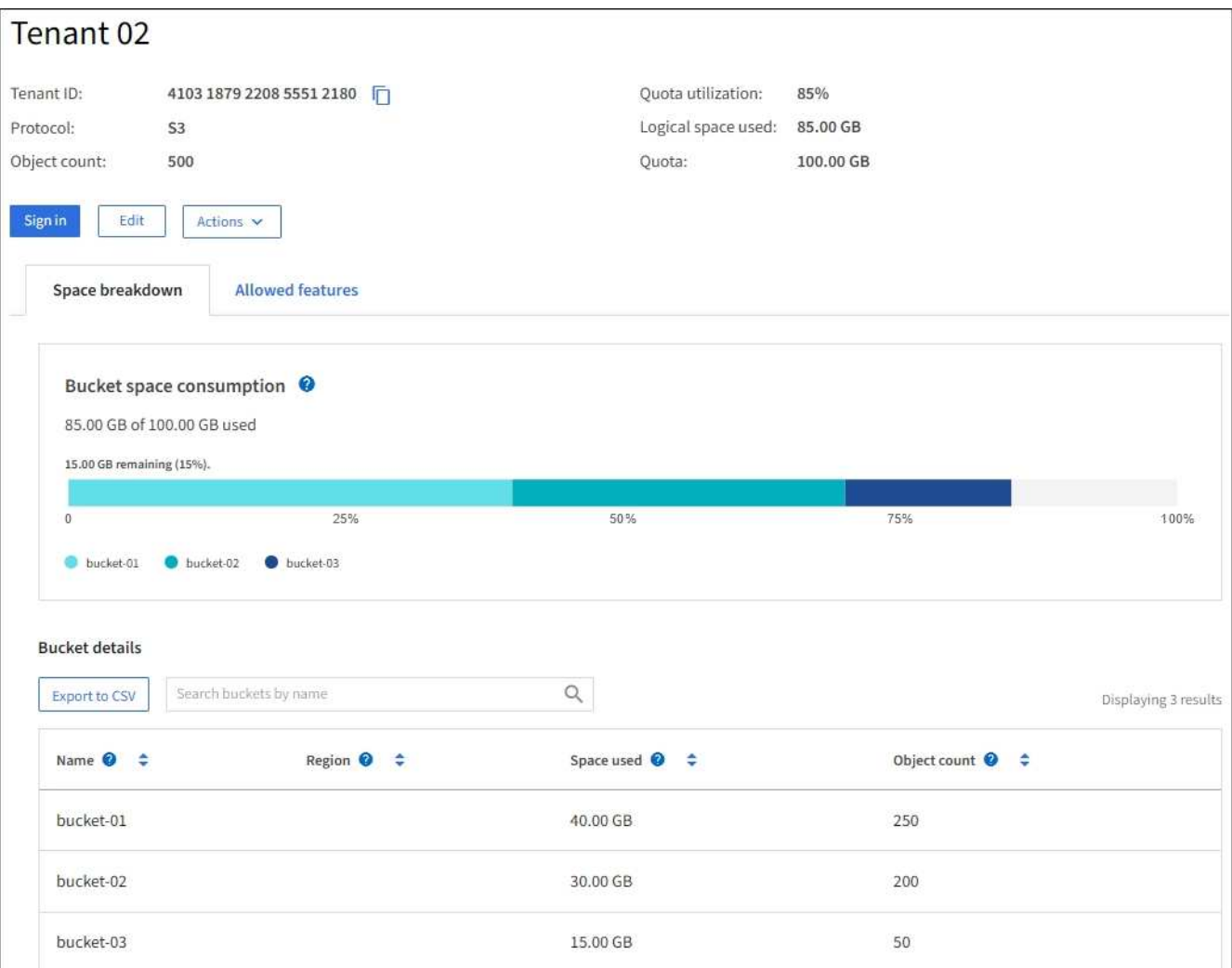

2. Consultez la présentation du locataire en haut de la page.

Cette section de la page de détails fournit un récapitulatif des informations relatives au locataire, notamment le nombre d'objets du locataire, l'utilisation du quota, l'espace logique utilisé et la définition du quota.

3. Dans l'onglet **Space Dclaquage**, consultez le graphique **Space Consumption**.

Ce tableau présente la consommation totale d'espace pour tous les compartiments S3 (ou conteneurs Swift) du locataire.

Si un quota a été défini pour ce locataire, le montant du quota utilisé et restant est affiché dans le texte (par exemple, 85.00 GB of 100 GB used). Si aucun quota n'a été défini, le locataire a un quota illimité et le texte ne comprend qu'une quantité d'espace utilisé (par exemple, 85.00 GB used). Le graphique à barres indique le pourcentage de quota dans chaque compartiment ou conteneur. Si le locataire a dépassé le quota de stockage de plus de 1 % et d'au moins 1 Go, le graphique indique le quota total et le montant de l'excès.

Vous pouvez placer le curseur sur le graphique à barres pour voir le stockage utilisé par chaque compartiment ou conteneur. Vous pouvez placer votre curseur sur le segment de l'espace libre pour voir la quantité de quota de stockage restant.

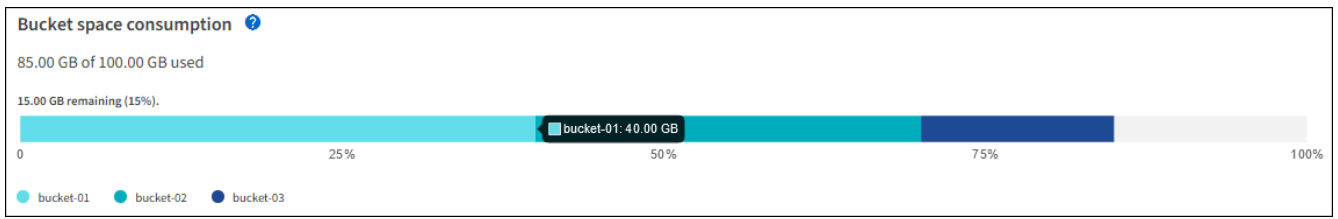

L'utilisation des quotas est basée sur des estimations internes et peut être dépassée dans certains cas. Par exemple, StorageGRID vérifie le quota lorsqu'un locataire commence à charger des objets et rejette les nouvelles ingère si le locataire a dépassé le quota. Cependant, StorageGRID ne prend pas en compte la taille du téléchargement actuel lors de la détermination du dépassement du quota. Si des objets sont supprimés, un locataire peut être temporairement empêché de charger de nouveaux objets jusqu'à ce que l'utilisation des quotas soit recalculée. Le calcul de l'utilisation des quotas peut prendre au moins 10 minutes.

L'utilisation des quotas d'un locataire indique la quantité totale des données d'objet que le locataire a téléchargées sur StorageGRID (taille logique). L'utilisation du quota ne représente pas l'espace utilisé pour stocker les copies de ces objets et de leurs métadonnées (taille physique).

 $(i)$ 

 $\mathbf{d}$  ,

Vous pouvez activer la règle d'alerte **tenant quota usage high** pour déterminer si les locataires utilisent leurs quotas. Si elle est activée, cette alerte est déclenchée lorsqu'un locataire a utilisé 90 % de son quota. Pour obtenir des instructions, reportez-vous à la section ["Modifiez les règles d'alerte"](https://docs.netapp.com/fr-fr/storagegrid-117/monitor/editing-alert-rules.html).

4. Dans l'onglet **Space Dclaquage**, passez en revue les détails **Bucket Details**.

Ce tableau répertorie les compartiments S3 (ou conteneurs Swift) pour le locataire. L'espace utilisé correspond à la quantité totale de données d'objet dans le compartiment ou le conteneur. Cette valeur ne représente pas l'espace de stockage requis pour les copies ILM et les métadonnées d'objet.

5. Vous pouvez également sélectionner **Exporter au format CSV** pour afficher et exporter un fichier .csv contenant les valeurs d'utilisation de chaque compartiment ou conteneur.

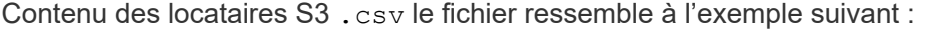

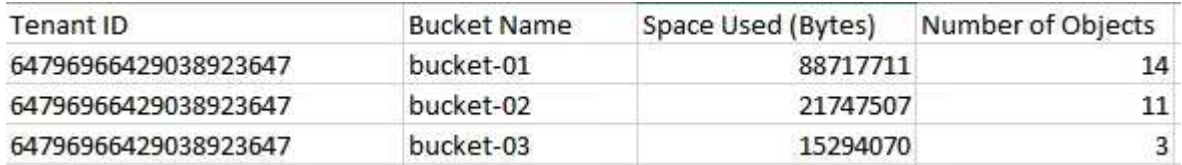

Vous pouvez ouvrir le .csv classez-les dans une feuille de calcul ou utilisez-les dans l'automatisation.

- 6. Vous pouvez également sélectionner l'onglet **fonctions autorisées** pour afficher la liste des autorisations et fonctionnalités activées pour le tenant. Voir ["Modifiez le compte de tenant"](https://docs.netapp.com/fr-fr/storagegrid-117/admin/editing-tenant-account.html) si vous devez modifier l'un de ces paramètres.
- 7. Si le locataire dispose de l'autorisation **utiliser la connexion de fédération de grille**, sélectionnez éventuellement l'onglet **fédération de grille** pour en savoir plus sur la connexion.

Voir ["Qu'est-ce que la fédération de grille ?"](https://docs.netapp.com/fr-fr/storagegrid-117/admin/grid-federation-overview.html) et ["Gérer les locataires autorisés pour la fédération dans le](https://docs.netapp.com/fr-fr/storagegrid-117/admin/grid-federation-manage-tenants.html) [grid"](https://docs.netapp.com/fr-fr/storagegrid-117/admin/grid-federation-manage-tenants.html).

### **Affichez le trafic réseau**

Si des stratégies de classification du trafic sont en place pour un locataire, examinez le trafic réseau de ce locataire.

#### **Étapes**

1. Sélectionnez **CONFIGURATION** > **réseau** > **classification du trafic**.

La page règles de classification du trafic s'affiche et les stratégies existantes sont répertoriées dans le tableau.

- 2. Consultez la liste des politiques pour identifier celles qui s'appliquent à un locataire spécifique.
- 3. Pour afficher les mesures associées à une stratégie, sélectionnez le bouton radio à gauche de la stratégie et sélectionnez **métriques**.
- 4. Analysez les graphiques pour déterminer à quelle fréquence la stratégie limite le trafic et si vous devez ajuster la stratégie.

Voir ["Gérer les stratégies de classification du trafic"](https://docs.netapp.com/fr-fr/storagegrid-117/admin/managing-traffic-classification-policies.html) pour en savoir plus.

## **Utilisez le journal d'audit**

Vous pouvez également utiliser le journal des audits pour une surveillance plus granulaire des activités d'un locataire.

Par exemple, vous pouvez surveiller les types d'informations suivants :

- Des opérations client spécifiques, telles QUE METTRE, OBTENIR ou SUPPRIMER
- Tailles d'objet
- Règle ILM appliquée aux objets

• Adresse IP source des requêtes client

Les journaux d'audit sont écrits dans des fichiers texte que vous pouvez analyser à l'aide de l'outil d'analyse des journaux de votre choix. Vous pouvez ainsi mieux comprendre les activités des clients ou implémenter des modèles de facturation et de refacturation sophistiqués.

Voir ["Examiner les journaux d'audit"](https://docs.netapp.com/fr-fr/storagegrid-117/audit/index.html) pour en savoir plus.

### **Utilisez des metrics Prometheus**

Éventuellement, utilisez des metrics Prometheus pour générer des rapports sur l'activité des locataires.

• Dans le Gestionnaire de grille, sélectionnez **SUPPORT** > **Outils** > **métriques**. Vous pouvez utiliser les tableaux de bord existants, tels que S3 Overview, pour examiner les activités des clients.

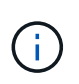

Les outils disponibles sur la page métriques sont principalement destinés au support technique. Certaines fonctions et options de menu de ces outils ne sont intentionnellement pas fonctionnelles.

• En haut du Gestionnaire de grille, sélectionnez l'icône d'aide et sélectionnez **documentation API**. Vous pouvez utiliser les mesures de la section Metrics de l'API de gestion du grid pour créer des règles d'alerte et des tableaux de bord personnalisés pour l'activité des locataires.

Voir ["Examinez les metrics de support"](https://docs.netapp.com/fr-fr/storagegrid-117/monitor/reviewing-support-metrics.html) pour en savoir plus.

## <span id="page-25-0"></span>**Surveiller les opérations d'équilibrage de charge**

Si vous utilisez un équilibreur de charge pour gérer les connexions client à StorageGRID, vous devez surveiller les opérations d'équilibrage de charge après avoir configuré le système initialement et après avoir effectué des modifications de configuration ou effectué une extension.

#### **Description de la tâche**

Vous pouvez utiliser le service Load Balancer sur les nœuds d'administration ou les nœuds de passerelle, ou un équilibreur de charge tiers externe pour distribuer les requêtes client sur plusieurs nœuds de stockage.

Une fois l'équilibrage de la charge configuré, vérifiez que les opérations d'ingestion et de récupération des objets sont réparties de manière homogène entre les nœuds de stockage. La répartition homogène des demandes permet à StorageGRID de rester réactif aux demandes des clients sous charge et de maintenir les performances des clients.

Si vous avez configuré un groupe haute disponibilité de nœuds de passerelle ou de nœuds d'administration en mode de sauvegarde active/active, seul un nœud du groupe distribue activement les requêtes client.

Pour plus d'informations, voir ["Configurez les connexions des clients S3 et Swift".](https://docs.netapp.com/fr-fr/storagegrid-117/admin/configuring-client-connections.html)

#### **Étapes**

- 1. Si les clients S3 ou Swift se connectent à l'aide du service Load Balancer, vérifiez que les nœuds d'administration ou les nœuds de passerelle distribuent le trafic activement, comme indiqué :
	- a. Sélectionnez **NOEUDS**.
	- b. Sélectionnez un nœud de passerelle ou un nœud d'administration.

c. Dans l'onglet **Overview**, vérifiez si une interface de nœud fait partie d'un groupe HA et si l'interface de nœud a le rôle Primary.

Les nœuds ayant le rôle de nœud principal et les nœuds qui ne font pas partie d'un groupe haute disponibilité doivent distribuer activement les demandes aux clients.

- d. Pour chaque nœud devant distribuer activement des demandes client, sélectionnez le ["Onglet Load](https://docs.netapp.com/fr-fr/storagegrid-117/monitor/viewing-load-balancer-tab.html) [Balancer"](https://docs.netapp.com/fr-fr/storagegrid-117/monitor/viewing-load-balancer-tab.html).
- e. Consultez le graphique du trafic des demandes d'équilibrage de charge pour la dernière semaine afin de vous assurer que le nœud distribue activement les demandes.

Les nœuds d'un groupe haute disponibilité à sauvegarde active peuvent parfois prendre le rôle de sauvegarde. Pendant ce temps, les nœuds ne distribuent pas les requêtes client.

- f. Consultez le graphique du taux de demande entrant de Load Balancer pour la dernière semaine afin de vérifier le débit d'objet du nœud.
- g. Répétez cette procédure pour chaque nœud d'administration ou de passerelle du système StorageGRID.
- h. Vous pouvez également utiliser les stratégies de classification du trafic pour afficher une analyse plus détaillée du trafic desservi par le service Load Balancer.
- 2. Vérifiez que ces demandes sont réparties de manière homogène vers les nœuds de stockage.
	- a. Sélectionnez *Storage Node* > **LDR** > **HTTP**.
	- b. Examiner le nombre de **sessions entrantes actuellement établies**.
	- c. Répétez l'opération pour chaque nœud de stockage de la grille.

Le nombre de sessions doit être approximativement égal sur tous les nœuds de stockage.

## <span id="page-26-0"></span>**Surveiller les connexions de fédération de grille**

Vous pouvez contrôler les informations de base sur tous ["connexions de fédération de](https://docs.netapp.com/fr-fr/storagegrid-117/admin/grid-federation-overview.html) [grille"](https://docs.netapp.com/fr-fr/storagegrid-117/admin/grid-federation-overview.html), Informations détaillées sur une connexion spécifique ou metrics Prometheus sur les opérations de réplication entre les grilles. Vous pouvez surveiller une connexion à partir de l'une ou l'autre des grilles.

#### **Avant de commencer**

- Vous êtes connecté au Gestionnaire de grille sur l'une des grilles à l'aide d'un ["navigateur web pris en](https://docs.netapp.com/fr-fr/storagegrid-117/admin/web-browser-requirements.html) [charge"](https://docs.netapp.com/fr-fr/storagegrid-117/admin/web-browser-requirements.html).
- Vous disposez de l'autorisation d'accès racine pour la grille à laquelle vous êtes connecté.

### **Afficher toutes les connexions**

La page Grid federation affiche des informations de base sur toutes les connexions de fédération de grille et sur tous les comptes de locataire autorisés à utiliser les connexions de fédération de grille.

#### **Étapes**

1. Sélectionnez **CONFIGURATION** > **système** > **fédération de grille**.

La page grid federation s'affiche.

2. Pour afficher des informations de base sur toutes les connexions de cette grille, sélectionnez l'onglet **connexions**.

À partir de cet onglet, vous pouvez :

- ["Créer une nouvelle connexion"](https://docs.netapp.com/fr-fr/storagegrid-117/admin/grid-federation-create-connection.html).
- Sélectionnez une connexion existante à ["modifier ou tester".](https://docs.netapp.com/fr-fr/storagegrid-117/admin/grid-federation-manage-connection.html)

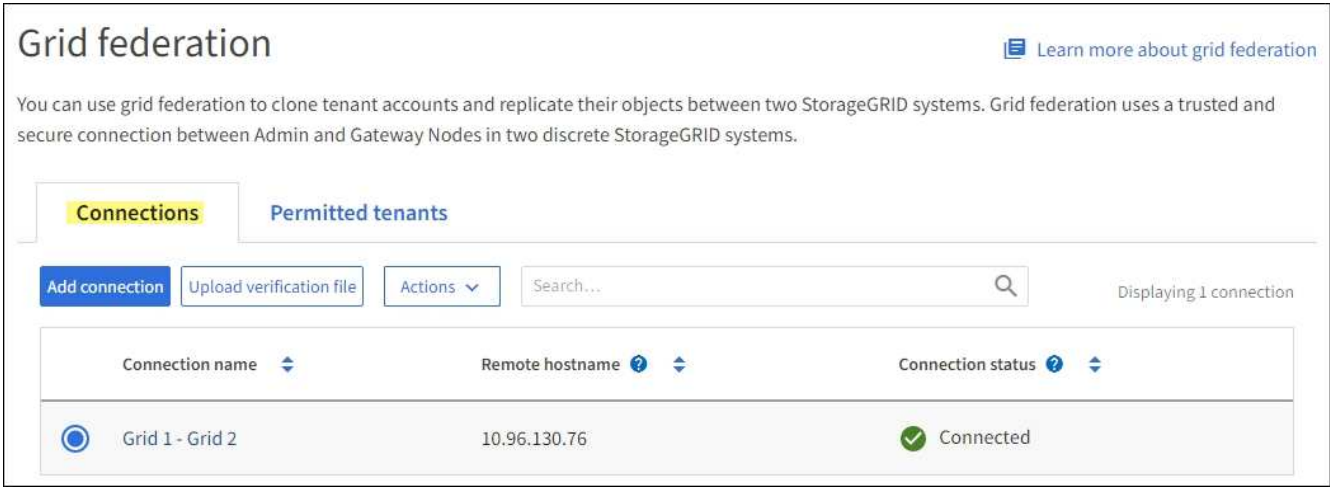

3. Pour afficher les informations de base de tous les comptes de locataires de cette grille disposant de l'autorisation **utiliser la connexion de fédération de grille**, sélectionnez l'onglet **locataires autorisés**.

À partir de cet onglet, vous pouvez :

- ["Afficher la page de détails pour chaque locataire autorisé"](#page-20-0).
- Afficher la page de détails de chaque connexion. Voir Afficher une connexion spécifique.
- Sélectionnez un locataire autorisé et ["supprimez l'autorisation".](https://docs.netapp.com/fr-fr/storagegrid-117/admin/grid-federation-manage-tenants.html)
- Vérifiez la présence d'erreurs de réplication inter-grille et effacez la dernière erreur, le cas échéant. Voir ["Dépanner les erreurs de fédération de grille"](https://docs.netapp.com/fr-fr/storagegrid-117/admin/grid-federation-troubleshoot.html).

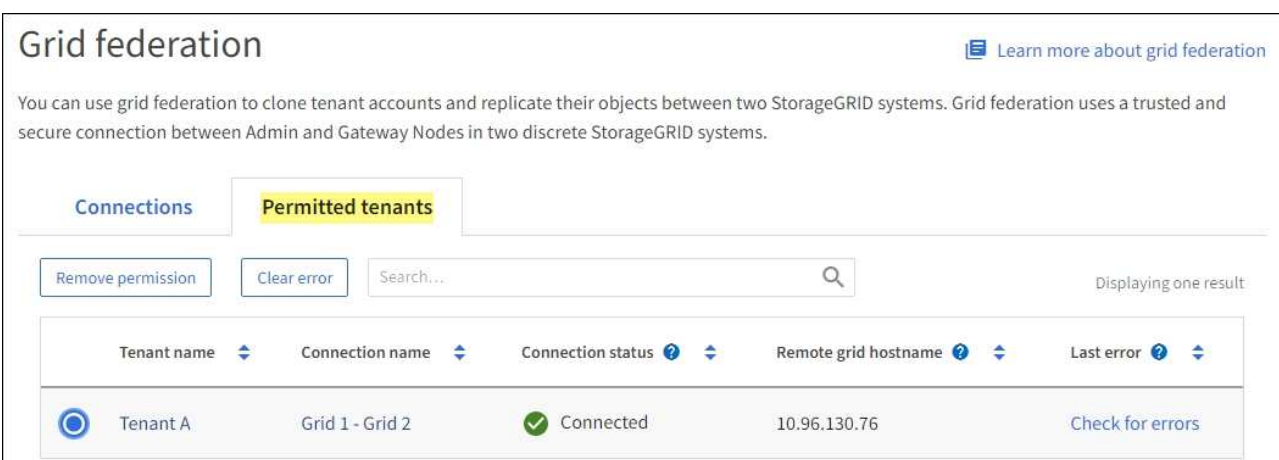

## **permet d'afficher une connexion spécifique**

Vous pouvez afficher les détails d'une connexion de fédération de grille spécifique.

#### **Étapes**

1. Sélectionnez l'un des onglets de la page fédération de grille, puis sélectionnez le nom de la connexion dans le tableau.

Dans la page de détails de la connexion, vous pouvez :

- Consultez les informations d'état de base sur la connexion, y compris les noms d'hôtes locaux et distants, le port et l'état de la connexion.
- Sélectionnez une connexion à ["modifier, tester ou supprimer".](https://docs.netapp.com/fr-fr/storagegrid-117/admin/grid-federation-manage-connection.html)
- 2. Lors de l'affichage d'une connexion spécifique, sélectionnez l'onglet **locataires autorisés** pour afficher des détails sur les locataires autorisés pour la connexion.

À partir de cet onglet, vous pouvez :

- ["Afficher la page de détails pour chaque locataire autorisé"](#page-20-0).
- ["Supprimer l'autorisation d'un locataire"](https://docs.netapp.com/fr-fr/storagegrid-117/admin/grid-federation-manage-tenants.html) pour utiliser la connexion.
- Recherchez les erreurs de réplication inter-grille et effacez la dernière erreur. Voir ["Dépanner les](https://docs.netapp.com/fr-fr/storagegrid-117/admin/grid-federation-troubleshoot.html) [erreurs de fédération de grille"](https://docs.netapp.com/fr-fr/storagegrid-117/admin/grid-federation-troubleshoot.html).

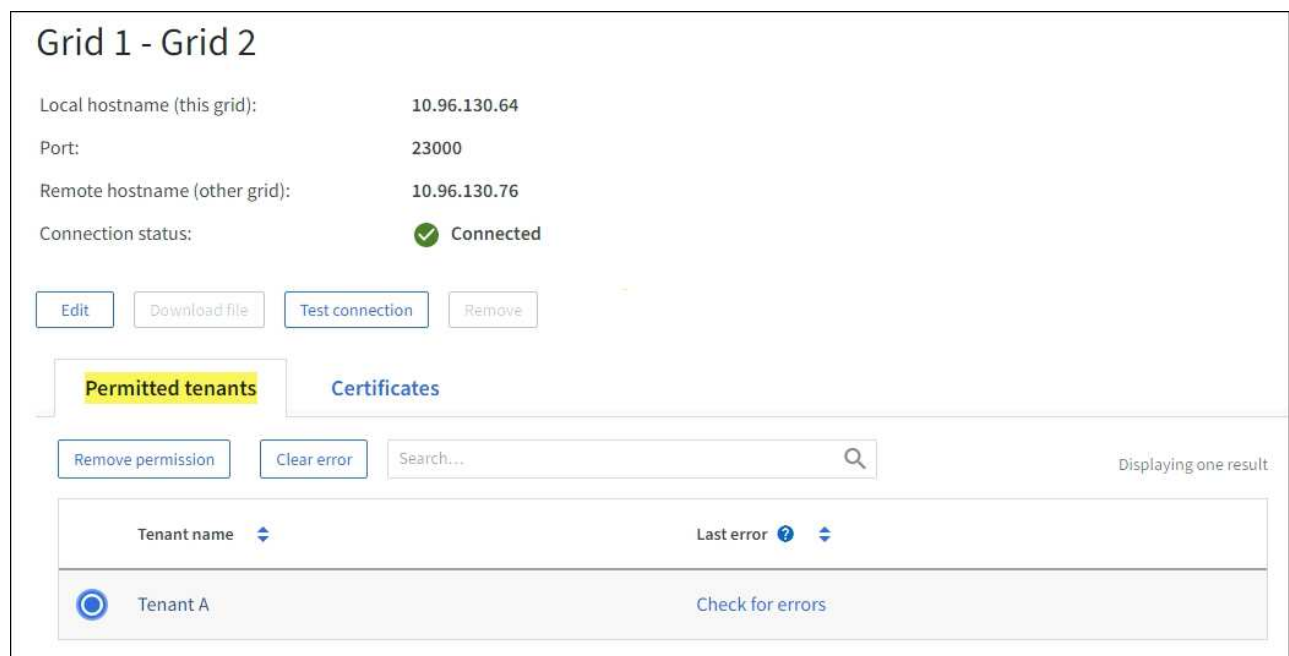

3. Lors de l'affichage d'une connexion spécifique, sélectionnez l'onglet **certificats** pour afficher les certificats de serveur et de client générés par le système pour cette connexion.

À partir de cet onglet, vous pouvez :

- ["Faire pivoter les certificats de connexion".](https://docs.netapp.com/fr-fr/storagegrid-117/admin/grid-federation-manage-connection.html)
- Sélectionnez **Server** ou **client** pour afficher ou télécharger le certificat associé ou copier le certificat PEM.

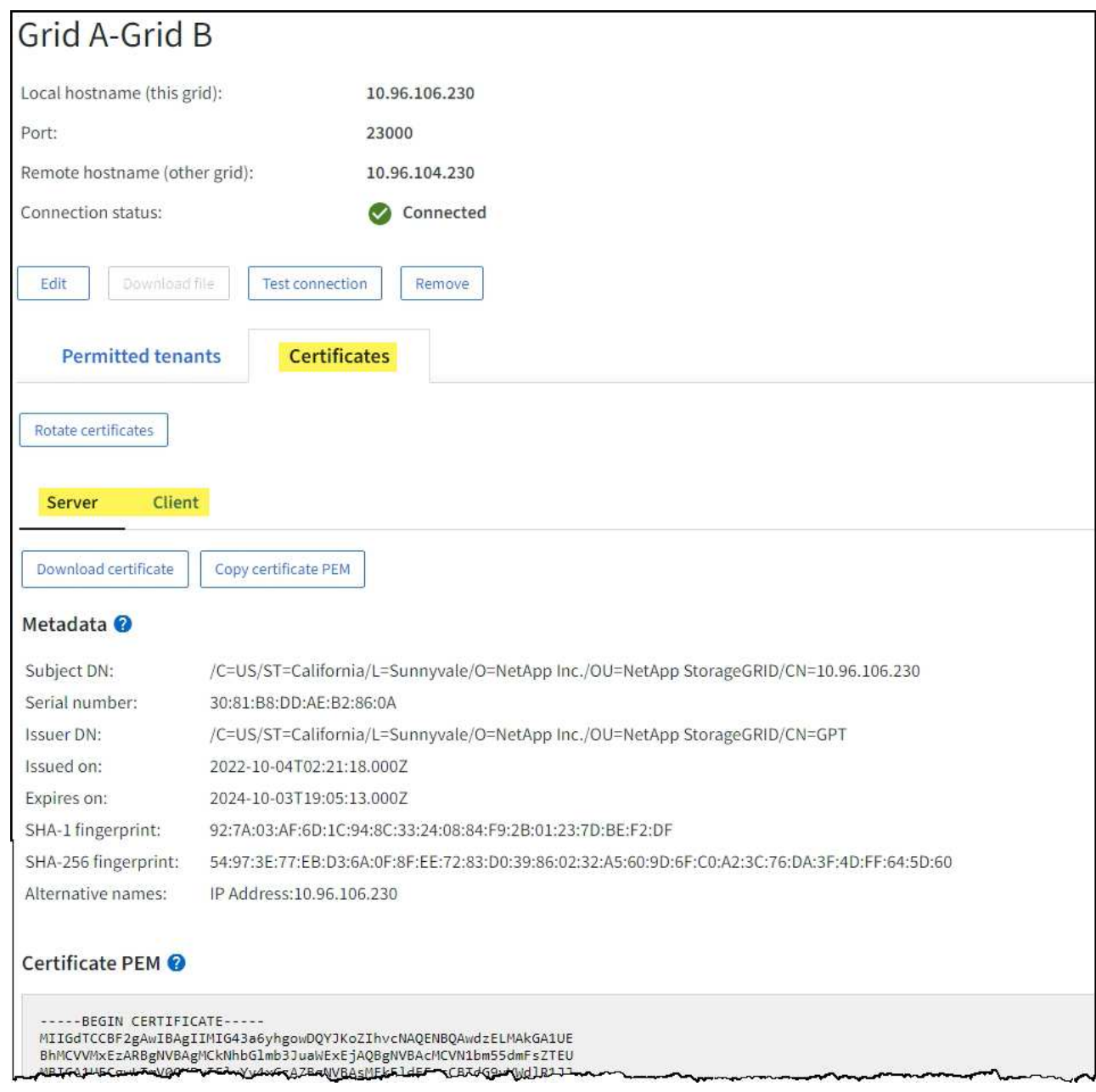

## **Examinez les metrics de réplication entre les grilles**

Vous pouvez utiliser le tableau de bord de réplication Cross-Grid de Grafana pour afficher les metrics Prometheus sur les opérations de réplication cross-grid sur votre grille.

#### **Étapes**

1. Dans le Gestionnaire de grille, sélectionnez **SUPPORT** > **Outils** > **métriques**.

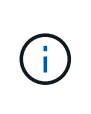

Les outils disponibles sur la page métriques sont destinés au support technique. Certaines fonctions et options de menu de ces outils sont intentionnellement non fonctionnelles et peuvent faire l'objet de modifications. Voir la liste des ["Metrics Prometheus couramment](https://docs.netapp.com/fr-fr/storagegrid-117/monitor/commonly-used-prometheus-metrics.html) [utilisés"](https://docs.netapp.com/fr-fr/storagegrid-117/monitor/commonly-used-prometheus-metrics.html).

2. Dans la section Grafana de la page, sélectionnez **Cross Grid Replication**.

Pour obtenir des instructions détaillées, reportez-vous à la section ["Examinez les metrics de support"](https://docs.netapp.com/fr-fr/storagegrid-117/monitor/reviewing-support-metrics.html).

3. Pour réessayer la réplication d'objets qui n'ont pas pu être répliqués, reportez-vous à la section ["Identifier](https://docs.netapp.com/fr-fr/storagegrid-117/admin/grid-federation-retry-failed-replication.html) [et réessayer les opérations de réplication ayant échoué"](https://docs.netapp.com/fr-fr/storagegrid-117/admin/grid-federation-retry-failed-replication.html).

## <span id="page-30-0"></span>**Application des correctifs ou des mises à niveau logicielles si nécessaire**

Si un correctif ou une nouvelle version du logiciel StorageGRID est disponible, vous devez déterminer si la mise à jour est adaptée à votre système et l'installer si nécessaire.

#### **Description de la tâche**

Les correctifs StorageGRID contiennent des modifications logicielles qui sont disponibles en dehors d'une version de fonctionnalité ou de correctif. Les mêmes modifications seront incluses dans une prochaine version.

### **Étapes**

- 1. Accédez àhttps://mysupport.netapp.com/site/products/all/details/storagegrid/downloadstab["Téléchargement NetApp : StorageGRID"^].
- 2. Sélectionnez la flèche vers le bas du champ **Type/Sélectionner version** pour afficher la liste des mises à jour disponibles au téléchargement :
	- **Versions du logiciel StorageGRID** : 11.*x.y*
	- **Correctifs StorageGRID**: 11.*x. .yz*
- 3. Vérifiez les modifications qui sont incluses dans la mise à jour :
	- a. Sélectionnez la version dans le menu, puis sélectionnez **Go**.
	- b. Connectez-vous en utilisant le nom d'utilisateur et le mot de passe de votre compte NetApp.
	- c. Lisez et acceptez le contrat de licence de l'utilisateur final.

La page des téléchargements de la version sélectionnée s'affiche.

- 4. Découvrez les changements inclus dans la version du logiciel ou le correctif.
	- Pour obtenir une nouvelle version du logiciel, reportez-vous à la section ["Quoi de neuf"](https://docs.netapp.com/fr-fr/storagegrid-117/upgrade/whats-new.html) pour la version que vous avez sélectionnée.
	- Pour un correctif, téléchargez le fichier README pour un résumé des modifications incluses dans le correctif.
- 5. Si vous décidez qu'une mise à jour logicielle est nécessaire, suivez les instructions avant de continuer.
	- Pour une nouvelle version du logiciel, suivez attentivement les instructions de ["mise à niveau du](https://docs.netapp.com/fr-fr/storagegrid-117/upgrade/index.html) [logiciel"](https://docs.netapp.com/fr-fr/storagegrid-117/upgrade/index.html).
	- Pour obtenir un correctif, reportez-vous au ["Procédure de correctif StorageGRID"](https://docs.netapp.com/fr-fr/storagegrid-117/maintain/storagegrid-hotfix-procedure.html).

## <span id="page-30-1"></span>**Surveiller la capacité d'archivage**

Il est impossible de surveiller directement la capacité d'un système de stockage d'archives externe via le système StorageGRID. Vous pouvez toutefois contrôler si le nœud d'archivage peut toujours envoyer des données d'objet à la destination d'archivage, ce qui peut indiquer qu'une extension de support d'archivage est nécessaire.

#### **Description de la tâche**

Vous pouvez surveiller le composant de stockage pour vérifier si le nœud d'archivage peut toujours envoyer des données d'objet au système de stockage d'archives ciblé. L'alarme Store Failures (ARVF) peut également indiquer que le système de stockage d'archives ciblé a atteint sa capacité et qu'il ne peut plus accepter les données d'objet.

#### **Étapes**

- 1. Sélectionnez **SUPPORT** > **Outils** > **topologie de grille**.
- 2. Sélectionnez *Archive Node* > **ARC> vue d'ensemble> main**.
- 3. Vérifiez les attributs Etat du magasin et Etat du magasin pour confirmer que le composant Store est en ligne sans erreur.

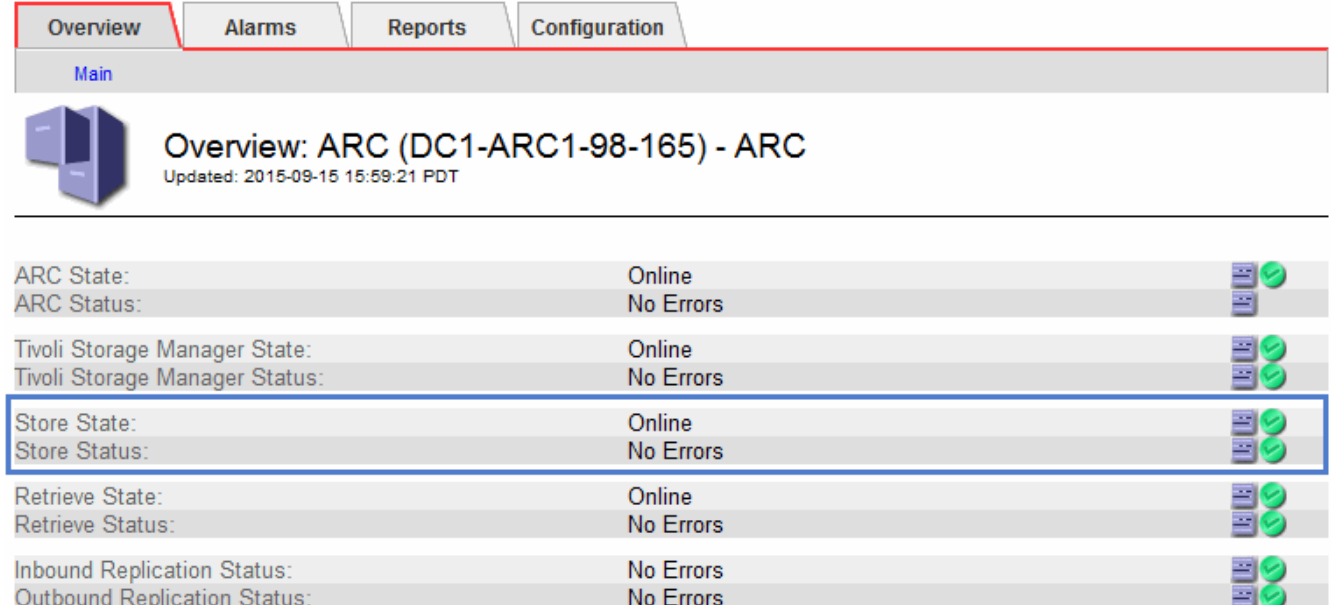

Un composant de stockage hors ligne ou un composant contenant des erreurs peut indiquer que le système de stockage d'archivage ciblé ne peut plus accepter les données d'objet en raison de sa capacité atteinte.

#### **Informations sur le copyright**

Copyright © 2024 NetApp, Inc. Tous droits réservés. Imprimé aux États-Unis. Aucune partie de ce document protégé par copyright ne peut être reproduite sous quelque forme que ce soit ou selon quelque méthode que ce soit (graphique, électronique ou mécanique, notamment par photocopie, enregistrement ou stockage dans un système de récupération électronique) sans l'autorisation écrite préalable du détenteur du droit de copyright.

Les logiciels dérivés des éléments NetApp protégés par copyright sont soumis à la licence et à l'avis de nonresponsabilité suivants :

CE LOGICIEL EST FOURNI PAR NETAPP « EN L'ÉTAT » ET SANS GARANTIES EXPRESSES OU TACITES, Y COMPRIS LES GARANTIES TACITES DE QUALITÉ MARCHANDE ET D'ADÉQUATION À UN USAGE PARTICULIER, QUI SONT EXCLUES PAR LES PRÉSENTES. EN AUCUN CAS NETAPP NE SERA TENU POUR RESPONSABLE DE DOMMAGES DIRECTS, INDIRECTS, ACCESSOIRES, PARTICULIERS OU EXEMPLAIRES (Y COMPRIS L'ACHAT DE BIENS ET DE SERVICES DE SUBSTITUTION, LA PERTE DE JOUISSANCE, DE DONNÉES OU DE PROFITS, OU L'INTERRUPTION D'ACTIVITÉ), QUELLES QU'EN SOIENT LA CAUSE ET LA DOCTRINE DE RESPONSABILITÉ, QU'IL S'AGISSE DE RESPONSABILITÉ CONTRACTUELLE, STRICTE OU DÉLICTUELLE (Y COMPRIS LA NÉGLIGENCE OU AUTRE) DÉCOULANT DE L'UTILISATION DE CE LOGICIEL, MÊME SI LA SOCIÉTÉ A ÉTÉ INFORMÉE DE LA POSSIBILITÉ DE TELS DOMMAGES.

NetApp se réserve le droit de modifier les produits décrits dans le présent document à tout moment et sans préavis. NetApp décline toute responsabilité découlant de l'utilisation des produits décrits dans le présent document, sauf accord explicite écrit de NetApp. L'utilisation ou l'achat de ce produit ne concède pas de licence dans le cadre de droits de brevet, de droits de marque commerciale ou de tout autre droit de propriété intellectuelle de NetApp.

Le produit décrit dans ce manuel peut être protégé par un ou plusieurs brevets américains, étrangers ou par une demande en attente.

LÉGENDE DE RESTRICTION DES DROITS : L'utilisation, la duplication ou la divulgation par le gouvernement sont sujettes aux restrictions énoncées dans le sous-paragraphe (b)(3) de la clause Rights in Technical Data-Noncommercial Items du DFARS 252.227-7013 (février 2014) et du FAR 52.227-19 (décembre 2007).

Les données contenues dans les présentes se rapportent à un produit et/ou service commercial (tel que défini par la clause FAR 2.101). Il s'agit de données propriétaires de NetApp, Inc. Toutes les données techniques et tous les logiciels fournis par NetApp en vertu du présent Accord sont à caractère commercial et ont été exclusivement développés à l'aide de fonds privés. Le gouvernement des États-Unis dispose d'une licence limitée irrévocable, non exclusive, non cessible, non transférable et mondiale. Cette licence lui permet d'utiliser uniquement les données relatives au contrat du gouvernement des États-Unis d'après lequel les données lui ont été fournies ou celles qui sont nécessaires à son exécution. Sauf dispositions contraires énoncées dans les présentes, l'utilisation, la divulgation, la reproduction, la modification, l'exécution, l'affichage des données sont interdits sans avoir obtenu le consentement écrit préalable de NetApp, Inc. Les droits de licences du Département de la Défense du gouvernement des États-Unis se limitent aux droits identifiés par la clause 252.227-7015(b) du DFARS (février 2014).

#### **Informations sur les marques commerciales**

NETAPP, le logo NETAPP et les marques citées sur le site<http://www.netapp.com/TM>sont des marques déposées ou des marques commerciales de NetApp, Inc. Les autres noms de marques et de produits sont des marques commerciales de leurs propriétaires respectifs.